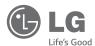

# **User Guide**

- Screen displays and illustrations may differ from those you see on actual phone.
- Some of the contents of this guide may not apply to your phone, depending on the software and your service provider. All information in this document is subject to change without notice.
- This handset is not suitable for people who have a visual impairment due to the tap screen keyboard.
- Copyright ©2014 LG Electronics, Inc. All rights reserved. LG and the LG logo are registered trademarks of LG Group and its related entities. All other trademarks are the property of their respective owners.
- Google<sup>™</sup>, Google Maps<sup>™</sup>, Gmail<sup>™</sup>, YouTube<sup>™</sup>, Hangouts<sup>™</sup> and Play Store<sup>™</sup> are trademarks of Google, Inc.

# Table of contents

| Guidelines for safe and efficient use5     |
|--------------------------------------------|
| Important notice14                         |
| Getting to know your phone20               |
| Phone overview20                           |
| Installing the SIM card and battery22      |
| Charging your phone24                      |
| Using the memory card25                    |
| Locking and unlocking the screen26         |
| Knock Code27                               |
| KnockON27                                  |
| Your Home screen28                         |
| Touch screen tips28                        |
| Home screen29                              |
| Extended home screen29                     |
| Customizing the Home screen30              |
| Returning to recently-used applications.31 |
| Notifications panel31                      |
| Using Dual SIM31                           |
| Opening the notifications panel32          |
| Indicator icons on the Status Bar33        |
| On-screen keyboard34                       |
| Entering accented letters34                |
| Google account setup35                     |
| Connecting to Networks and Devices36       |
| Wi-Fi36                                    |
| Connecting to Wi-Fi networks36             |
| Turning Wi-Fi on and connecting to a       |
| Wi-Fi network36                            |

| 5                | Bluetooth                                                        | 37                    |
|------------------|------------------------------------------------------------------|-----------------------|
|                  | Sharing your phone's data connection.                            | 38                    |
| 4                | Wi-Fi Direct                                                     | 40                    |
| 0                | PC connections with a USB cable                                  | 40                    |
| 20               | Calls                                                            | 42                    |
| 2                | Making a call                                                    | 42                    |
| 24               | Calling your contacts                                            |                       |
| 25               | Answering and rejecting a call                                   |                       |
| 6                | When the screen is locked/unlocked                               |                       |
| 7                | Adjusting the in-call volume                                     | 43                    |
| 7                | Making a second call                                             |                       |
| 8.               | Viewing your call logs                                           | 43                    |
| -                | Call settings                                                    | 44                    |
| 8.               | Combooks                                                         | 45                    |
| 9                | Contacts                                                         |                       |
| 9                | Searching for a contact                                          |                       |
| 80               | Adding a new contact                                             |                       |
| 1                | Favourites contacts                                              | 45                    |
| 1                | Creating a group                                                 | 46                    |
| 12               | Messaging                                                        | 47                    |
| 3                | Sending a message                                                |                       |
| 4                | View mode                                                        |                       |
| , ,              | VIEW IIIUUE                                                      | +0                    |
| 34               | Changing your message settings                                   |                       |
| 84<br>8 <b>5</b> |                                                                  | 48                    |
|                  | Changing your message settings  Email                            | 48<br><b>49</b>       |
|                  | Changing your message settings  Email  Managing an email account | 48<br><b>49</b><br>49 |
| 5                | Changing your message settings  Email                            | 48<br>49<br>49        |
| 35<br>36         | Changing your message settings  Email                            | 48<br>49<br>49<br>50  |
| <b>15</b>        | Changing your message settings  Email                            | 48<br>49<br>49<br>50  |

| Take Pictures                                                             | 5           |
|---------------------------------------------------------------------------|-------------|
| Record Videos                                                             |             |
| Camera and Video Settings                                                 |             |
| Gesture shot                                                              |             |
| Switch camera                                                             | 5           |
| View Your Pictures                                                        | 5           |
| Function                                                                  | 5           |
| QuickMemo+                                                                | 5           |
| Using the QuickMemo+ options                                              | 5           |
| Viewing the saved QuickMemo+                                              |             |
| QSlide                                                                    | 5           |
| Peel Smart Remote                                                         | 5           |
| Dual window                                                               | 6           |
| LG SmartWorld                                                             | 6           |
| How to Get to LG SmartWorld from '                                        | Your        |
| Phone                                                                     | 6           |
| FIIOHE                                                                    | _           |
|                                                                           | 6           |
| Multimedia                                                                |             |
| Multimedia                                                                | 6           |
| Multimedia<br>Gallery                                                     | 6           |
| Multimedia  Gallery  To open the Gallery application                      | 6           |
| Multimedia                                                                | 6<br>6      |
| Multimedia  Gallery  To open the Gallery application  Working with photos | 6<br>6<br>6 |
| Multimedia                                                                | 666         |
| Multimedia                                                                | 6<br>6<br>6 |
| Multimedia                                                                | 6<br>6<br>6 |

| Utilities                                                                                                    | 67                         |
|----------------------------------------------------------------------------------------------------|----------------------------|
| Setting your alarm                                                                                                    | 67                         |
| Using your calculator                                                                                                    | 67                         |
| Adding an event to your calendar                                                                                              | 67                         |
| Voice Recorder                                                                                                    | 68                         |
| Recording a sound or voice                                                                                                    |                            |
| Sending the voice recording                                                                                                   |                            |
| Tasks                                                                                                    |                            |
| Google+                                                                                                    | 69                         |
| Voice Search                                                                                                    | 69                         |
| Downloads                                                                                                    |                            |
| ThinkFree Viewer                                                                                                    | 70                         |
| FM radio                                                                                                    | 70                         |
| The Web                                                                                                    | 71                         |
|                                                                                                    |                            |
| Internet                                                                                                    |                            |
| Using the Web toolbar                                                                                                    |                            |
|                                                                                                    | /1                         |
| Viewing webpages                                                                                                    |                            |
| Opening a page                                                                                                    | 71                         |
| Opening a page<br>Searching the web by voice                                                                                  | 71<br>72                   |
| Opening a page                                                                                                    | 71<br>72<br>72             |
| Opening a page                                                                                                    | 71<br>72<br>72             |
| Opening a page                                                                                                    | 71<br>72<br>72<br>72       |
| Opening a page Searching the web by voice Bookmarks History Chrome Viewing webpages                                           | 71<br>72<br>72<br>72<br>72 |
| Opening a page Searching the web by voice Bookmarks History Chrome Viewing webpages Opening a page                            | 717272727272               |
| Opening a page Searching the web by voice Bookmarks History Chrome Viewing webpages Opening a page Syncing with other devices | 7172727272727272           |
| Opening a page Searching the web by voice Bookmarks History Chrome Viewing webpages Opening a page                            | 7172727272727272           |
| Opening a page Searching the web by voice Bookmarks History Chrome Viewing webpages Opening a page Syncing with other devices | 7172727272727272           |
| Opening a page                                                                                                    | 71727272727272727373       |
| Opening a page                                                                                                    | 7172727272727373           |

# Table of contents

| General                   | 31       |
|---------------------------|----------|
| PC software (LG PC Suite) | 39       |
| Phone software update     |          |
| About this user guide     | 94<br>94 |
| Accessories               | 96       |
| Troubleshooting           | 97       |

# Guidelines for safe and efficient use

# **Important Information**

This user's guide contains important information about the use and operation of this phone. Read all information carefully for optimal performance and to avoid any damage or misuse of the phone. Any changes or modifications not expressly approved in this user's guide could void your warranty for this equipment.

### Before you begin

Safety Guidelines

⚠ WARNING! To reduce the possibility of electric shock, do not expose your product to high humidity areas, such as bathroom or swimming pool.

Keep the phone away from heat. Never store your phone in environment that may expose it to temperatures below 0°C or above 40°C, such as outdoor during snowstorm, or in your car in hot days. Exposure to cold or heat will result in malfunction, damage or permanent failure. Be careful when using your phone near other electronic devices. The RF emissions from mobile phones may affect nearby electronic equipment that not adequately shielded. You should consult manufacturers of any personal medical devices, as in the case of pacemakers and hearing aides, to determine whether they are susceptible to interference from cell phones. Turn off your phone in medical facilities or at gas stations. Never place your phone in microwaves, as it will cause the battery to explode.

Important! Before using your phone, please read the SAFETY INFORMATION OF THE TELECOMMUNICATIONS INDUSTRY ASSOCIATION (TIA).

#### Guidelines for safe and efficient use

# Safety Information

Read these simple guidelines. Breaking the rules may be illegal or dangerous. More detailed information is provided in this user's guide.

- Never use an unapproved battery that could cause damages to the phone or the battery itself, or even explode.
- Never place your phone in a microwave oven, as this will result in an explosion of the battery.
- Do not dispose of your battery in fire or with hazardous or flammable materials.
- Make sure the battery does not come into contact with sharp-edged items, such as animal teeth or claws. This could cause a fire.
- Store the battery in a place out of the reach of children.
- Be careful so that children do not swallow any parts of the phone, such as rubber plugs (earpiece, parts that connect to the phone, etc.). This could cause asphyxiation or suffocation.
- Disconnect the plug and charger from the outlet when the phone shows that the battery has been fully charged, because it may cause electric shock or fire hazard.
- When in the car, do not leave your phone, or install a hands-free kit, near the airbag.
   If wireless equipment is improperly installed, you can be seriously injured if the airbag is deployed.
- Do not use mobile phone while driving.
- Do not use the phone in areas where its usage is prohibited. (For example: in airplanes).
- Do not expose the battery charger or adapter to direct sunlight, or use it in places with high humidity, such as bathroom.
- Never store your phone in temperatures lower than -20°C or higher than 50°C.
- Do not use harsh chemicals (such as alcohol, benzene, solvents, etc.) or detergents to clean the phone. This could cause fire.
- Do not drop the phone, strike it, or shake it hard.

Such actions may harm the phone's internal circuit boards.

- Do not use your phone in high explosive areas, as this may generate sparks.
- Do not damage the power cord by bending, twisting, pulling, or heating it. Do not use the plug if it is loose as it may cause fire or electric shock.
- Do not handle the phone with wet hands while it is charging. This can cause electric shock or seriously damage your phone.
- · Do not disassemble the phone.
- Do not make or answer calls while charging the phone, which can cause a short circuit, electric shock, or fire.
- Use only batteries and chargers provided by LG. The warranty does not apply to products provided by other providers.
- Only authorized personnel should service the phone and its accessories.
   Installation or service may result in accidents and consequently invalidate the warranty.
- Do not hold or let the antenna come in contact with your body during a call.
- Emergency calls can be made only within a service area. To make an emergency call, make sure you are within a service area and the phone is on.
- Use your accessories, such as headphones or headsets, with caution, ensuring that
  the cables are plugged properly and that they do not touch the antenna unnecessarily.

### Information about the RF exposure from FCC

**MARNING!** Read this information before operating the phone.

In August 1996, the Federal Communications Commission (FCC) of the United States, with its action in Report and Order FCC 96-326, adopted an updated safety standard for human exposure to radio frequency (RF) electromagnetic energy emitted by FCC regulated transmitters. Those guidelines are consistent with the

energy emitted by FCC regulated transmitters. Those guidelines are consistent with the safety standard previously set by both international and U.S. standards.

The highest SAR value for this phone FCC tested for use in the ear is 0.94 W/kg, and when worn on the body is  $1.22\,\mathrm{W/kg}$ . The design of this phone complies with FCC guidelines and these international

standards.

### Caution

Use only the supplied antenna. Use of unauthorized antennas, or modifications, could impair call quality, damage the phone, void your warranty, or result in a violation of FCC

Do not use the phone with a damaged antenna.

A damaged antenna in contact with the skin could cause a singe. Contact your local dealer for an antenna replacement.

# **Battery Precautions**

- Do not disassemble.
- Do not short-circuit.
- Do not expose to high temperatures, over 60 °C (140 °F).
- Do not incinerate.

# **Battery Disposal**

- Please dispose of your battery properly, or bring it to your wireless provider for recycling.
- Do not dispose of your battery in fire or with hazardous or flammable materials.

#### Guidelines for safe and efficient use

# **Adapter Precautions (Charger)**

- Using the wrong battery charger could damage your phone and void your warranty.
- The adapter or battery charger is only designed for indoor use.
- Do not expose the battery charger or adapter to direct sunlight, or use it in places with high humidity, such as the bathroom.

#### **Cautions for Battery**

- Do not disassemble or open crush, bend or deform, puncture or shred.
- Do not modify or remanufacture, attempt to insert foreign objects into the battery, immerse or expose to water or other liquids, expose to fire, explosion or other hazard.
- Only use the battery for the system for which it is specified.
- Only use the battery with a charging system that has been qualified with the system
  per this standard. Use of an unqualified battery or charger may present a risk of fire,
  explosion, leakage, or other hazard.
- Do not short circuit a battery or allow metallic conductive objects to contact battery terminals.
- Replace the battery only with another battery that has been qualified with the system
  per this standard, IEEE-Std-1725-200x. Use of an unqualified battery may present a
  risk of fire, explosion, leakage or other hazard.
- Promptly dispose of used batteries in accordance with local regulations.
- · Battery usage by children should be supervised.
- Avoid dropping the phone or battery. If the phone or battery is dropped, especially
  on a hard surface, and the user suspects damage, take it to a service center for
  inspection.
- Improper battery use may result in a fire, explosion or other hazard.

- For those host devices that utilize a USB port as a charging source, the host device's
  user manual shall include a statement that the phone shall only be connected
  to products that bear the USB-IF logo or have completed the USB-IF compliance
  program.
- Always unplug the charger from the wall socket after the phone is fully charged to save unnecessary power consumption of the charger.

# Avoid damage to your ear

- Damage to your hear can occur due to constant exposure to excessive high sound.
   We, therefore, recommend that you do not turn on or off the phone near your ear. We also recommend you be reasonable with the music and volume level.
- If you listen to music, please ensure that the volume level is adequate, so that you are aware of your surroundings. This is particularly important when attempting to cross a street.

# Safety instructions

# **TIA's Safety Information**

This includes complete security information on wireless phones from TIA (Telecommunications Industry Association).

It's required, for CTIA Certification, the inclusion in the user manual of text covering pacemakers, hearing aids and other medical devices. It's encouraged the use of the remaining TIA language when relevant.

#### **Exposure to Radio Frequency Signal**

Your wireless handheld portable telephone is a lowpower radio transmitter and receiver. When it is ON, it receives and also sends out radio frequency (RF) signals.

In August, 1996, the Federal Communications Commissions (FCC) adopted RF exposure guidelines with safety levels for handheld wireless phones. Those guidelines are consistent with the safety standards previously set by both U.S. and international standards bodies:

ANSI C95.1 (1992) \*

NCRP Report 86 (1986)

ICNIRP (1996)

Those standards were based on comprehensive and periodic evaluations of the relevant scientific literature. For example, over 120 scientists, engineers, and physicians from universities, government health agencies, and industry reviewed the available body of research to develop

the ANSI Standard (C95.1).

\* American National Standards Institute; National Council on Radiation Protection and Measurements; International Commission on Non-Ionizing Radiation Protection.

The design of your phone complies with the FCC guidelines (and those standards).

### **Antenna Care**

Use only the supplied or an approved replacement antenna. Unauthorized antennas, modifications, or attachments could damage the phone and may violate FCC regulations.

# **Phone Operation**

**NORMAL POSITION:** Hold the phone as you would any other telephone with the antenna pointed up and over your shoulder.

# Suggestions for a more efficient operation

For your phone to operate most efficiently:

 Do not touch the antenna unnecessarily, when the phone is in use. The contact with the antenna affects call quality, and may cause the phone to operate at a higher power level than otherwise would be need.

### **Driving**

Check the laws and regulations related to the use of wireless phones in the areas where you drive. Always obey these regulations. Also, if using your phone while driving, make sure to:

- Pay full attention to driving; driving safely is your first responsibility;
- · Use hands-free operation, if available;
- Pull off the road and park, before making or answering a call, if driving conditions demand so.

#### **Electronic Devices**

Most modern electronic equipment is shielded from RF signals.

However, certain electronic equipment may not be shielded against the RF signals from your wireless phone.

#### **Pacemaker**

The Medical Industry Manufacturers Association recommends a minimum distance of fifteen (15) centimeters, or six (6) inches, between a handheld wireless phone and a pacemaker, in order to avoid potential interference between them.

These advices are consistent with independent researches, and with recommendations based on wireless technology research.

People with pacemakers should:

- ALWAYS keep the phone at least fifteen centimeters (six inches) from their pacemaker, whenever the phone is turned on;
- · Not carry the phone in a shirt pocket;
- Use the ear opposite to the pacemaker, to minimize the potential interference;
- If you have any reason to suspect that interference is taking place, switch off your phone immediately.

# **Hearing Aids**

Some digital wireless phones may interfere with some hearing aids. In the event of such interference, we recommend that you contact your service provider.

#### Other Medical Devices

If you use any other personal medical devices, consult your device manufacturer to determine if they are adequately shielded from external RF energy. Your doctor can help you obtain this information.

### **Health Care Facilities**

Turn off your phone in health care facilities, whenever there are signs asking you to do so. Hospitals or health care facilities may use equipment that could be sensitive to external RF energy.

#### **Vehicles**

RF signals may affect improperly installed or inadequately shielded devices in motor vehicles.

Check with the manufacturer, or its representative, regarding your vehicle.

You should also consult the manufacturer about any equipment that has been added to your vehicle.

## Facilities with signs

Turn off the phone in any facility where warning signs request you to do so.

#### **Airplanes**

FCC regulations prohibit the use of phones while in the air. Turn off your phone before boarding an airplane.

### **Blasting Areas**

To avoid interfering with blasting operations, turn your phone off when in a 'blasting area' or in areas with signs that read: 'Turn off two-way radios' . Obey all signs and instructions.

# **Potentially Explosive Atmosphere**

Turn off the phone when in an area with a potentially explosive atmosphere, and obey all signs and instructions.

Sparks in such areas could cause an explosion or fire that could result in personal injury or death.

Areas with a potentially explosive atmosphere are often clearly marked, but not always. Among the potentially dangerous areas are:

Fueling areas (such as gas stations), areas below deck on boats, facilities where chemical products are transferred or stored, vehicles using liquefied petroleum gas (as propane or butane), areas where the air contains chemicals or particles (such as grain, dust or metal powders), and any other areas where you would normally be advised to turn off your vehicle engine.

# For vehicles equipped with air bags

Air bags inflate with strong force. Do not place objects in the area over the air bag or in its deployment area, including wireless equipment, either installed or portable. Serious injuries could occur if wireless equipment is improperly installed into the car when the air bag inflates.

# **Safety Information**

Read and observe the following information for the safe and proper use of your phone, and to prevent any damage.

Also, keep the user's guide in an accessible place at all times after reading it.

#### Charger, Adapter and Battery Security

- The charger and adapter are designed only for indoor use.
- Dispose of your battery properly, or bring it to your wireless provider for recycling.

- The battery doesn't need to be fully discharged before recharging.
- Only use LG approved chargers that are specifically made for your phone model, since they are designed to maximize the battery life.
- · Do not disassemble or short-circuit it.
- Keep the metal contacts on the battery clean.
- Replace the battery when it no longer provides acceptable performance. The battery can be recharged several hundred times before replacement.
- · Charge the battery after long periods without use to maximize its life.
- The battery life will vary depending on usage patterns and environmental conditions.
- Intensive use of backlighting, browser, and packet data connectivity affect battery life and talk/standby times.
- The role of self-protection interrupts the phone when its operation is in an abnormal state. In this case, remove the battery from the phone, reinstall it, and turn on the phone.

### Explosion, Shock and Fire Danger

- Do not place the phone in a place exposed to excessive dust, and keep the minimum required distance between the power cord and heat sources.
- Unplug the power cord before cleaning the phone, and clean the power plug whenever it is dirty.
- When using the power plug, make sure it is firmly connected. Otherwise, it can
  overheat or start a fire.
- Placing the phone in a pocket or bag without covering the receptacle (power plug pin), metallic articles (such as a coin, clip or pen) may short-circuit the phone. Always cover the receptacle when not in use.
- Do not short-circuit the battery. Metal items, such as coins, paper clips, or pens, in your pocket or bag may cause a shortcircuit between the + and - terminals of the battery (metal strips on the battery). The short-circuit of the terminals may damage the battery and cause an explosion.

#### **General Notice**

- Using a damaged battery, or inserting it into the mouth can cause serious injuries.
- Do not place the phone in proximity to items containing magnetic components, such as credit cards, calling cards, bank books, or subway tickets. The phone magnetism may damage the data stored in the magnetic strip.
- Talking on the phone for a long period of time may reduce call quality, because of the heat generated during use.
- When the phone has not been in use for a long time, store it in a safe place, with the power cord unplugged.
- Using the phone close to a receiving equipment (such as TV or radio) may cause interference.
- Do not use the phone if the antenna is damaged. If a damaged antenna contacts skin, it may cause a slight singe. Contact an LG Authorized Service Facility to replace the damaged antenna.
- Do not immerse your phone in water. If this happens, immediately turn it off and remove the battery. If your phone does not work, take it to an LG Authorized Service Facility.
- The power supply contains elements that could be harmful to your health, if components are handled directly. If this happens, we recommend immediate handwashing.
- Do not paint the phone.
- Data stored in your phone might be deleted due to careless use, hardware repair or software upgrade.
- Please backup your important phone numbers (ringtones, text or voice messages, images, and videos might also get deleted). The manufacturer is not liable for damages due to loss of data.
- When using the phone in public places, you may set the ringer on vibrate to avoid disturbing others.
- Do not switch the phone on/off while it is in your ear.

 Repairs under warranty, at LG's discretion, may include replacement parts or boards that are either new or reconditioned, provided that they have functionality equal to that of the parts being replaced.

#### Ambient temperatures

Use your phone in temperatures between 0°C and 40°C, if possible. Exposing your phone to extremely low or high temperatures may result in damage, malfunction, or even explosion.

#### Notice: Open Source Software

To obtain the corresponding source code under GPL, LGPL, MPL and other open source licences, please visit http://opensource.lge.com/
All referred licence terms, disclaimers and notices are available for download with the source code.

#### HOW TO UPDATE YOUR SMARTPHONE

Access to latest firmware releases, new software functions and improvements.

Update your smartphone without a PC. Select Update Center > Software update.

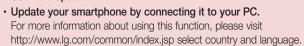

# Important notice

# Please read this before you start using your phone!

Please check to see whether any problems you encountered with your phone are described in this section before taking the phone in for service or calling a service representative.

# 1. Phone memory

When there is less than 10% of space available in your phone memory, your phone cannot receive new messages. You need to check your phone memory and delete some data, such as applications or messages, to make more memory available.

#### To uninstall applications:

- 1 Tap  $\bigcirc$  >  $\bigcirc$  > Apps tab >  $\bigcirc$  Settings > General tab > Apps.
- 2 Once all applications appear, scroll to and select the application you want to uninstall
- 3 Tap Uninstall, then tap OK to confirm.

# 2. Optimizing battery life

Extend your battery's power by turning off features that you don't have to run constantly in the background. You can monitor how applications and system resources consume battery power.

#### Extending your phone's battery life:

- Turn off radio communications when you are not using. If you are not using Wi-Fi, Bluetooth or GPS, turn them off.
- Reduce screen brightness and set a shorter screen timeout.
- Turn off automatic syncing for Gmail, Calendar, Contacts and other applications.
- Some applications you have downloaded may reduce battery power.
- While using downloaded applications, check the battery charge level.

**NOTE:** If you accidently press the Power/Lock Key while the device is in your pocket, the screen will turn off automatically in order to save battery power.

#### To check the battery power level:

The battery status (charging or discharging) and battery level (percentage charged) is displayed at the top of the screen.

#### To monitor and control how battery power is being used:

Battery usage time is displayed on the screen. It tells you how long it has been since you last connected your phone to a power source or, if currently connected, how long the phone was last running on battery power. The screen shows the applications or services using battery power, listed in order from the greatest to smallest amount used.

# 3. Before installing an open source application and OS

# **A** WARNING

If you install and use an OS other than the one provided by the manufacturer it may cause your phone to malfunction. In addition, your phone will no longer be covered by the warranty.

# Important notice

# **MARNING**

To protect your phone and personal data, only download applications from trusted sources, such as Play Store<sup>TM</sup>. If there are improperly installed applications on your phone, the phone may not work normally or a serious error may occur. You must uninstall those applications and all associated data and settings from the phone.

# 4. Using an unlock pattern

Set an unlock pattern to secure your phone. Tap  $\bigcirc$  >  $\bigcirc$  > Apps tab >  $\bigcirc$  Settings > Display tab > Lock screen > Select screen lock > Pattern. This opens a screen that will guide you through how to draw a screen unlock pattern. You have to create a Backup PIN as a safety measure in case you forget your unlock pattern.

Caution: Create a Google account before setting an unlock pattern and remember the Backup PIN you created when creating your pattern lock.

#### **⚠** WARNING

#### Precautions to take when using pattern lock.

It is very important to remember the unlock pattern you set. You will not be able to access your phone if you use an incorrect pattern 5 times. You have 5 opportunities to enter your unlock pattern, PIN or password. If you have used all 5 opportunities, you can try again after 30 seconds.

### When you can't recall your unlock Pattern, PIN or Password:

#### < If you have forgotten your pattern >

If you logged in to your Google account on the phone but failed to enter the correct pattern 5 times, tap the **Forgot pattern?** button at the bottom of the screen. You are then required to log in with your Google Account or you have to enter the Backup PIN which you entered when creating your Pattern Lock.

If you have not created a Google account on the phone or you forgot Backup PIN, you have to perform a hard reset.

#### < If you have forgotten your PIN or Password >

If you forget your PIN or Password, you will need to perform a hard reset.

Caution: If you perform a hard reset, all user applications and user data will be deleted

**NOTE:** If you have not logged into your Google Account and have forgotten your Unlock Pattern, you will need to enter your Backup PIN.

# 5. Using the Hard Reset (Factory Reset)

If your phone does not restore to its original condition, use a Hard Reset (Factory Reset) to initialize it.

- 1 Turn the power off.
- 2 Press and hold the Power/Lock key + Volume Down key on the back of the phone.
- 3 Release the Power/Lock Key only when the LG logo is displayed, then immediately press and hold the Power/Lock Key again.
- 4 Release all keys when the Factory hard reset screen is displayed.
- 5 Select Yes using Volume Up/Down Key and press the Power/Lock Key to continue, or select No (Exit) using Volume Up/Down Key and press the Power/ Lock Key to cancel.

#### **⚠** WARNING

If you perform a Hard Reset, all user applications, user data and DRM licenses will be deleted. Please remember to backup any important data before performing a Hard Reset.

# Important notice

# 6. Opening and switching applications

Multi-tasking is easy with Android, you can keep more than one application running at the same time. There is no need to quit an application before opening another one. Use and switch between several open applications. Android manages each application, stopping and starting them as needed to ensure that idle applications don't consume resources unnecessarily.

- 1 Tap **Recent Apps Key** . A list of recently used applications will be displayed.
- 2 Tap the application you want to access. This does not stop the previous app running in the background on the phone. Make sure to tap **Back Key** to exit an app after using it
- 3 To remove an app from the recent apps list, swipe the app preview to the left or right. To clear all apps, tap Clear all.

# 7. Transferring music, photos and videos using Media device (MTP)

- 1 Tap 📤 > 🍩 > Apps tab > 💿 Settings > General tab > Storage to check out the storage media.
- 2 Connect the phone to your PC using the USB cable.
- 3 Slide down the status bar and tap Tap for more USB options and select Media device (MTP) option.
- **4** Open the memory folder on your PC. You can view the mass storage content on your PC and transfer the files from PC to Device memory folder or vice versa.
- 5 After transferring files ,slide down the status bar and tap Tap for more USB options and select Charge phone from USB connection type list.

# 8. Hold your phone upright

Hold your cell phone vertically, as you would a regular phone. Your phone has an internal antenna. Be careful not to scratch or damage the back of the phone, as this may affect performance.

When making/receiving calls or sending/receiving data, avoid holding the lower part of the phone where the antenna is located. Doing so may affect call quality.

# Do not connect your phone when you power on/off your PC

Make sure to disconnect your phone from the PC when powering your PC on or off as it might result in PC errors.

# Getting to know your phone

### Phone overview

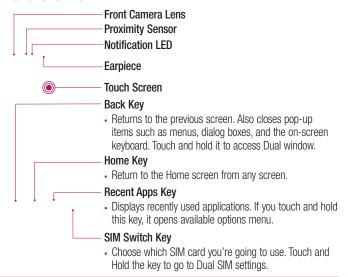

#### NOTE: Proximity sensor

When receiving and making calls, the proximity sensor automatically turns the backlight off and locks the touch screen by sensing when the phone is near your ear. This extends battery life and prevents you from unintentionally activating the touch screen during calls.

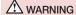

Placing a heavy object on the phone or sitting on it can damage the LCD and touch screen functions. Do not cover the LCD proximity sensor with protective film. This could cause the sensor to malfunction.

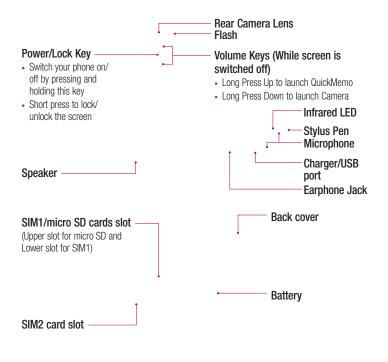

Please be careful not to block the microphone by your hand when you call.

# Getting to know your phone

# Installing the SIM card and battery

Before you can start exploring your new phone, you'll need to set it up.

1 To remove the back cover, hold the phone firmly in one hand. With your other hand, lift off the back cover with your thumbnail as shown in figure below.

2 Slide the SIM card into its respective slot as shown in the figure. Make sure the gold contact area on the card is facing downwards.

| 3 | Insert the battery into place by aligning the gold contacts on the phone and the |
|---|----------------------------------------------------------------------------------|
|   | battery (1) and pressing it down until it clicks into place (2).                 |

Align the back cover over the battery compartment (1) and press it down until it clicks into place (2).

# Charging your phone

Charge the battery before using it for the first time. Use the charger to charge the battery. A computer can be also used to charge the device by connecting them via the USB cable.

WARNING
Use only LG-approved chargers, batteries and cables. If you use unapproved chargers, batteries or cables, it may cause battery charging delay or pop up message regarding slow charging, Or this can cause the battery to explode or damage the device, which are not covered by the warranty.

The charger connector is at the bottom of the phone. Insert the charger and plug it into an electrical outlet.

### NOTE:

- The battery must be fully charged initially to improve battery lifetime.
  Do not open the back cover while your phone is charging.

## Using the memory card

Your phone supports the use of microSD™ or microSDHC™ memory cards of up to 32GB capacity. These memory cards are specifically designed for mobile phones and other ultra-small devices and are ideal for storing media-rich files such as music, programs, videos, and photographs for use with your phone.

#### To insert a memory card:

Insert the memory card into the upper slot for the memory card. Make sure the gold contact area of Memory card is facing downwards.

### To safely remove the memory card:

Touch  $\bigcirc$  > Apps tab >  $\bigcirc$  Settings > General tab > Storage > Unmount SD card.

# Getting to know your phone

#### NOTE:

- Use only compatible memory cards with your phone. Using incompatible memory cards may damage the card and data stored on the card, as well as the phone.
- It's important to unmount the memory card prior to removing it from the phone to avoid damage to it or the data saved on the card.

#### To format the memory card:

Your memory card may already be formatted. If it isn't, you must format it before you can use it.

NOTE: All files on your memory card are deleted when it is formatted.

- 2 Touch Unmount SD card.
- 3 Touch Erase SD card > Erase SD card > Erase everything.
- 4 If you have set a pattern lock, input the pattern lock then select Erase everything.

**NOTE:** If there is content on your memory card, the folder structure may be different after formatting, as all the files will have been deleted.

# Locking and unlocking the screen

If you do not use the phone for a while, the screen will be automatically turned off and locked. This helps to prevent accidental taps and saves battery power.

When you are not using the phone, press the <code>Power/Lock key</code> to lock your phone. If there are any programs running when you lock your screen, they may be still running in Lock mode. It is recommended that you exit all programs before entering Lock mode to avoid unnecessary charges (e.g. phone calls, web access and data communications). To wake up your phone, press the <code>Power/Lock key</code> . The Lock screen will appear. Touch and slide the Lock screen in any direction to unlock your Home screen. The last screen you viewed will open.

#### Knock Code

You can unlock the screen when screen is off by taping the correct area and sequence. The Knock Code feature allows you to tap the screen with your own Knock Code pattern using the screen divided by 4 squares to easily turn the screen on or off. You can disable this feature in the Lock screen settings.

#### To activate Knock Code feature

- 1 Tap  $\triangle$  >  $\blacksquare$  > Apps tab >  $\blacksquare$  Settings > Display tab > Lock screen.
- 2 Tap Select screen lock > Knock Code.
- 3 This opens a screen that will guide you through how to select the unlock sequence. You have to create a Backup PIN as a safety measure in case you forget your unlock sequence.

#### NOTE:

- If you enter the wrong Knock Code 6 times, it will compulsorily take you to your google account log in/backup PIN.
- Use the fingertip instead of finger nail to tap the screen for turning it on or off.
- When the Knock Code is not in use, you can use Knock On function by taping the screen.

### KnockON

You can turn on/off the screen by just double-tap.

Double-tap the center screen quickly to unlock the screen. To lock the screen, double-tap the status bar in any screen (except on the camera viewfinder) or empty area on the Home screen.

**NOTE:** When turning the screen on, make sure you do not cover the proximity sensor. Doing so will turn the screen off immediately after turning it on in order to prevent abnormal turning on in your pocket or bag.

# Your Home screen

#### Touch screen tips

Here are some tips on how to navigate on your phone.

 $\label{thm:constraint} \textbf{Tap or touch} - \textbf{A} \ \text{single finger tap selects items, links, shortcuts and letters on the on-screen keyboard.}$ 

**Touch and hold** — Touch and hold an item on the screen by tapping it and not lifting your finger until an action occurs. For example, to open a contact's available options, touch and hold the contact in the Contacts list until the context menu opens.

**Drag** – Touch and hold an item for a moment and then, without lifting your finger, move your finger on the screen until you reach the target position. You can drag items on the Home screen to reposition them.

**Swipe or slide** – To swipe or slide, quickly move your finger across the surface of the screen, without pausing when you first tap it (so you don't drag an item instead). For example, you can slide the screen up or down to scroll through a list, or browse through the different Home screens by swiping from left to right (and vice versa).

**Double-tap** — Double-tap to zoom on a webpage or a map. For example, quickly double-tap a section of a webpage to adjust that section to fit the width of the screen. You can also double-tap to zoom in and out while viewing the picture.

**Pinch-to-Zoom** — Use your index finger and thumb in a pinching or spreading motion to zoom in or out when using the browser or Maps, or when browsing pictures.

**Rotate the screen** – From many applications and menus, the orientation of the screen adjusts to the device's physical orientation.

#### NOTE:

- To select an item, tap the center of the icon.
- Do not press too hard; the tap screen is sensitive enough to pick up a light, vet firm tap.
- Use the tip of your finger to tap the option you want. Be careful not to tap any other keys.

#### Home screen

The Home screen is the starting point for many applications and functions, and it allows you to add items like application shortcuts, or Google widgets to give you instant access to information and applications. This is the default canvas and accessible from any

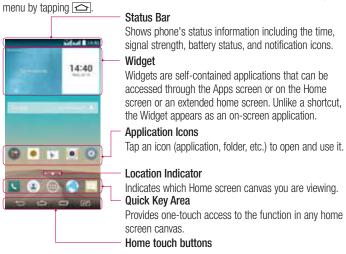

### Extended home screen

The operating system provides multiple Home screen canvases to provide more space for adding icons, widgets, and more.

▶ Slide your finger left or right across the Home screen.

# Your Home screen

#### Customizing the Home screen

You can customize your Home screen by adding apps, widgets or changing wallpapers.

#### To add items on your Home screen

- 1 Touch and hold the empty part of the Home screen.
- 2 In the Add Mode menu, select the item you wish to add. You will then see this added item on the Home screen.
- **3** Drag it to the desired location and lift your finger.

TIP! To add an application icon to the Home screen from the Apps menu, touch and hold the application you want to add.

#### To remove an item from the Home screen

▶ Home screen > touch and hold the icon you want to remove > drag it to 📋

#### To add an app as a Quick key

▶ From the Apps menu or on the Home screen, touch and hold an application icon and drag it to the Quick key area. Up to 7 apps can be added.

#### To remove an app from the Quick key area

▶ Touch and hold the desired quick key and drag it to 📋.

NOTE: Apps key cannot be removed.

#### To customize apps icons on the Home screen

- 1 Touch and hold an application icon until it is unlocked from its current position. Then drop it on the screen. The editing icon will appear in the upper right corner of the application.
- 2 Tap the application icon again and select the desired icon design and size.
- 3 Tap **OK** to save the change.

# Returning to recently-used applications

- 1 Tap 🖃. A list of recently used applications will be displayed.
- **2** Tap an icon to open the application. Or tap  $\subseteq$  to return to your previous screen.

#### Notifications panel

Notifications alert you the arrival of new messages, calendar events, and alarms, as well as to ongoing events, such as when you are on a call.

When a notification arrives, its icon appears at the top of the screen. Icons for pending notifications appear on the left, and system icons such as Wi-Fi or battery strength shown on the right.

**NOTE:** The available options may vary depending on the region or service provider.

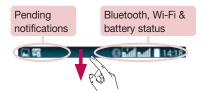

# **Using Dual SIM**

When two SIM cards are inserted on your phone, the SIM cards information are displayed on your notification drawer. When you touch the SIM switch key, currently active SIM is switched.

# Your Home screen

**NOTE:** If only one SIM card is inserted or one SIM is off, SIM switching is not available, and the SIM switch key has no action. During a call, sending a message or using a data service, the other SIM's RSSI might be displayed as 'No service' due to the network service status.

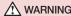

⚠ WARNING
If you are outside of the service area, it may cause your device to consume more battery power.

# Opening the notifications panel

Swipe down from the status bar to open the notifications panel.

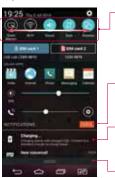

#### **Quick Toggle Area**

Tap each quick toggle key to turn it on/off. Touch and hold the key to access the settings menu of the function. To see more toggle keys, swipe left or right. Tap **to** remove, add, or rearrange toggle keys.

Tap to clear all the notifications.

#### **Notifications**

The current notifications are listed, each with a brief description. Tap a notification to view it.

To close the notifications panel, touch and drag the tab toward the top of the screen.

# Indicator icons on the Status Bar

Indicator icons appear on the status bar at the top of the screen to report missed calls, new messages, calendar events, device status and more.

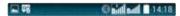

The icons displayed at the top of the screen provide information about the status of the device. The icons listed in the table below are some of the most common ones.

| lcon     | Description                  | Icon     | Description                            |
|----------|------------------------------|----------|----------------------------------------|
| -        | No SIM card inserted         | M        | Ringer is silenced                     |
| ătil     | No network signal available  | 1        | Vibrate mode is on                     |
| <b>+</b> | Airplane mode is on          |          | Battery fully charged                  |
| *        | Connected to a Wi-Fi network | <u> </u> | Battery is charging                    |
| Ō        | Wired headset connected      | Ψ        | Phone is connected to PC via USB cable |
| C        | Call in progress             | <u>*</u> | Downloading data                       |
| ×        | Missed call                  | <u>*</u> | Uploading data                         |
| 0        | Bluetooth is on              | 9        | GPS is on                              |
| A        | System warning               | C        | Data is synchronizing                  |
| छ        | An alarm is set              | ⊠        | New Gmail message available            |
| ĠΩ       | New voicemail available      | Φ        | New Hangouts message available         |

# Your Home screen New text or multimedia message Mobile hotspot is active NOTE: The inner leasting in the state because if the scalar difference at the state because if the scalar difference at the state because if the scalar difference at the scalar difference at the

**NOTE:** The icons location in the status bar may differ according to the function or service.

#### On-screen keyboard

You can enter text using the on-screen keyboard. The on-screen keyboard appears automatically on the screen when you need to enter text. To manually display the keyboard, simply tap a text field where you want to enter text.

#### Using the keypad & entering text

- Tap once to capitalize the next letter you type. Double-tap for all caps.
- Tap to switch to the numbers and symbols keyboard.
- and hold to access the keyboard settings. Tap and hold to access the clip tray or enter text by voice and handwriting.
- Tap to enter a space.
- Tap to create a new line.
- Tap to delete the previous character.

#### **Entering accented letters**

When you select French or Spanish as the text entry language, you can enter special French or Spanish characters (e.g. "á").

For example, to input "á", touch and hold the "a" key until the zoom-in key grows bigger and displays characters from different languages.

Then select the special character you want.

# Google account setup

When you first turn on your phone, you have the opportunity to activate the network, to sign into your Google Account and select how you want to use certain Google services.

# To set up your Google account:

- Sign into a Google Account from the prompted set-up screen. **OR**

If you have a Google account, tap Existing, enter your email address and password, then tap  $\blacksquare$ 

Once you have set up your Google account on your phone, your phone automatically synchronizes with your Google account on the Web.

Your contacts, Gmail messages, Calendar events and other information from these applications and services on the Web are synchronized with your phone. (This will depend on your synchronization settings.)

After signing in, you can use  $\mathsf{Gmail}^\mathsf{TM}$  and take advantage of Google services on your phone.

# Connecting to Networks and Devices

#### Wi-Fi

With Wi-Fi, you can use high-speed Internet access within the coverage of the wireless access point (AP). Enjoy wireless Internet using Wi-Fi, without extra charges.

#### Connecting to Wi-Fi networks

To use Wi-Fi on your phone, you need to access a wireless access point or 'hotspot'. Some access points are open and you can simply connect to them. Others are hidden or use security features; you must configure your phone to be able to connect to them. Turn off Wi-Fi when you're not using it to extend the life of your battery.

**NOTE:** If you are out of the Wi-Fi zone or have set Wi-Fi to **OFF**, additional charges may be applied by your mobile operator for mobile data use.

#### Turning Wi-Fi on and connecting to a Wi-Fi network

- 2 Set Wi-Fi to ON to turn it on and start scanning for available Wi-Fi networks.
- 3 Tap the Wi-Fi menu again to see a list of active and in-range Wi-Fi networks.
  - Secured networks are indicated by a lock icon.
- 4 Tap a network to connect to it.
  - If the network is secured, you are prompted to enter a password or other credentials. (Ask your network administrator for details)
- **5** The status bar displays icons that indicate Wi-Fi status.

#### **Bluetooth**

You can use Bluetooth to send data by running a corresponding application, but not from the Bluetooth menu as on most other mobile phones.

#### NOTE:

- LG is not responsible for the loss, interception or misuse of data sent or received via the Bluetooth wireless feature.
- Always ensure that you share and receive data with devices that are trusted and properly secured. If there are obstacles between the devices, the operating distance may be reduced.
- Some devices, especially those that are not tested or approved by Bluetooth SIG, may be incompatible with your device.

# Turning on Bluetooth and pairing up your phone with a Bluetooth device

You must pair your device with another device before you connect to it.

- 2 Tap the Bluetooth menu again. Tap the check box next to your phone's name to make your phone visible to other Bluetooth devices.
- 3 A list of available devices will be displayed. Choose the device you want to pair with from the list.
- **4** Depending on the type of device, you may have to enter matching codes, confirm matching codes, or the devices will automatically pair.

Once the paring is successful, your device will connect to the other device.

**NOTE:** Some devices, especially headsets or hands-free car kits, may have a fixed Bluetooth PIN, such as 0000. If the other device has a PIN, you will be asked to enter it.

# **Connecting to Networks and Devices**

#### Send data using the Bluetooth wireless feature

- 1 Select a file or item, such as a contact, calendar event or media file, from an appropriate application or from **Downloads**.
- 2 Select the option for sending data via Bluetooth.

NOTE: The method for selecting an option may vary by data type.

3 Search for and pair with a Bluetooth-enabled device.

#### Receive data using the Bluetooth wireless feature

- 1 Tap 📤 > 🍩 > Apps tab > ② Settings > Networks tab > set Bluetooth to ON.
- 2 Tap the **Bluetooth** menu again and tap the check box next to your phone's name to make your phone visible to other Bluetooth devices.

NOTE: To select the length of time that your device will be visible, tap : > Visibility timeout.

3 Select **Accept** to confirm that you are willing to receive data from the device.

#### Sharing your phone's data connection

USB tethering and portable Wi-Fi hotspot are great features when there are no wireless connections available. You can share your phone's mobile data connection with a single computer via a USB cable (USB tethering). You can also share your phone's data connection with more than one device at a time by turning your phone into a portable Wi-Fi hotspot.

When your phone is sharing its data connection, an icon appears in the status bar and as an ongoing notification in the notifications drawer.

For the latest information about tethering and portable hotspots, including supported operating systems and other details, visit http://www.android.com/tether.

#### To share your phone's data connection as a portable Wi-Fi hotspot

- 1 Tap > 0 > Apps tab > Settings > Networks tab > Tethering & networks > Wi-Fi hotspot switch to activate.
- 2 Enter a password and tap Save.

TIP! If your computer is running Windows 7 or a recent distribution of some flavours of Linux (such as Ubuntu), you will not usually need to prepare your computer for tethering. But, if you are running an earlier version of Windows or another operating system, you may need to prepare your computer to establish a network connection via USB. For the most current information about which operating systems support USB tethering and how to configure them, visit http://www.android.com/tether.

#### To rename or secure your portable hotspot

You can change the name of your phone's Wi-Fi network name (SSID) and secure its Wi-Fi network.

- 1 Tap 📤 > 🍩 > Apps tab > ② Settings > Networks tab > Tethering & networks > Wi-Fi hotspot.
- 2 Tap Set up Wi-Fi hotspot.
  - The **Set up Wi-Fi hotspot** dialogue box will open.
  - You can change the Wi-Fi name (SSID) that other devices see when scanning for Wi-Fi networks.
  - You can also tap the Security menu to configure the network with Wi-Fi Protected Access 2 (WPA2) security using a pre-shared key (PSK).
  - If you touch the WPA2 PSK security option, a password field is added to the Set up Wi-Fi hotspot dialogue box. If you enter a password, you will need to enter that password when you connect to the phone's hotspot with a computer or other device. You can set Open in the Security menu to remove security from your Wi-Fi network.
- 3 Tap Save.

# **Connecting to Networks and Devices**

**ATTENTION!** If you set the security option as Open, you cannot prevent unauthorised usage of online services by other people and additional charges may be incurred. To avoid unauthorized usage, you are advised to keep the security option active.

#### Wi-Fi Direct

Wi-Fi Direct supports a direct connection between Wi-Fi enabled devices without an access point. Due to the high battery usage of Wi-Fi direct, it is recommended that you plug your phone into a power outlet while using the Wi-Fi Direct feature. Check your Wi-Fi & Wi-Fi Directed network in advance and make sure the users are connected to the same network.

#### To turn on Wi-Fi Direct:

- 1 Tap  $\bigcirc$  >  $\bigcirc$  > Apps tab >  $\bigcirc$  Settings > Networks tab > Wi-Fi.
- 2 Tap the Menu Key **Solution** > Wi-Fi Direct.
- 3 Select a device to connect with from the scanned device list.

#### PC connections with a USB cable

Learn to connect your device to a PC with a USB cable in USB connection modes.

Transferring music, photos and videos using the USB mass storage mode

- 1 Connect your phone to a PC using a USB cable.
- 2 Slide down the status bar and tap Tap for more USB options and select Media device (MTP) option.
- 3 You can now view the mass storage content on your PC and transfer the files.

#### Synchronize with Windows Media Player

Ensure that Windows Media Player is installed on your PC.

- 1 Use the USB cable to connect the phone to a PC on which Windows Media Player has been installed.
- 2 Select the **Media device (MTP)** option. When connected, a pop-up window will appear on the PC.
- **3** Open Windows Media Player to synchronize music files.
- **4** Edit or enter your device's name in the pop-up window (if necessary).
- **5** Select and drag the music files you want to the sync list.
- 6 Start synchronization.
- The following requirements must be satisfied to synchronize with Windows Media Player.

| Items                       | Requirement                               |  |
|-----------------------------|-------------------------------------------|--|
| OS                          | Microsoft Windows XP SP2, Vista or higher |  |
| Window Media Player version | Windows Media Player 10 or higher         |  |

• If the Windows Media Player version is lower than 10, install version 10 or higher.

# Calls

# Making a call

- 1 Tap \(\bar{\cup}\) to open the keypad.
- 2 Enter the number using the keypad. To delete a digit, tap the <a></a>
- 3 Tap to make a call.
- 4 To end a call, tap the **End** icon .

**TIP!** To enter "+" to make international calls, touch and hold  $\boxed{0+}$ .

# Calling your contacts

- 1 Tap (a) to open your contacts.
- **2** Scroll through the contact list or enter the first few letters of the contact you want to call by tapping **Search contacts**.
- 3 In the list, tap vou want to call.

# Answering and rejecting a call

#### When the screen is locked/unlocked

- Swipe in any direction to answer the incoming call.
- Swipe in any direction to decline an incoming call.
- Swipe 
   if you want to send a message.

#### TIP! Decline with message

You can send a message quickly using this function. This is useful if you need to reject a call with message during a meeting.

#### Adjusting the in-call volume

To adjust the in-call volume during a call, use the Volume up and down keys on the back side of the phone.

#### Making a second call

- 1 During your first call, tap Menu key > Add call and dial the number. You can also go to the recently dialled numbers list by tapping Call logs or can search contacts by tapping Contacts and selecting the contact you want to call. Also, you can search contacts by tapping Favorites or Groups.
- 2 Tap \(\mathbb{L}\) to make the call.
- 3 Both calls are displayed on the call screen. Your initial call is locked and put on hold.
- 4 Tap the displayed number to toggle between calls. Or tap ★ Merge calls to start a conference call.
- 5 To end active calls, tap End or tap and slide the notification bar down and select the End call icon

NOTE: You are charged for each call you make.

# Viewing your call logs

On the Home screen, tap  $\blacksquare$  and choose the **Call logs**. View a complete list of all dialled, received and missed calls.

#### TIP!

- Tap any call log entry to view the date, time and duration of the call.
- Tap the Menu key , then tap Delete all to delete all the recorded items or tap Delete to delete individual items.

# Calls

# Call settings

- 1 From the Home screen, tap .
- 2 Tap : .
- **3** Tap **Call settings** and choose the options that you wish to adjust.

# **Contacts**

Add contacts to your phone and synchronize them with the contacts in your Google account or other accounts that support contact syncing.

#### Searching for a contact

- **1** From the Home screen, tap to open your contacts.
- 2 Tap Search contacts and enter the contact name. You can also scroll the alphabet bar along the right side of the screen.

# Adding a new contact

- 1 From the Home screen, tap and enter the new contact's number, then tap New contact.
- 2 If you want to add a picture to the new contact, tap the image area. Choose from Take photo or Select from Gallery.
- 3 Tap a category of contact information and enter the details about your contact.
- 4 Tap Save.

#### **Favourites contacts**

You can classify frequently called contacts as favourites.

#### Adding a contact to your favourites

- 1 Tap ( to open your contacts.
- 2 Tap a contact to view its details.
- 3 Tap the star to the right corner of the contact's name. The star will turn yellow color.

#### Contacts

#### Removing a contact from your favourites list

- 1 Tap 
  to open your contacts.
- 2 Tap the **Favourites** tab, and choose a contact to view its details.
- **3** Tap the yellow color star to the right corner of the contact's name. The star turns grey color and the contact is removed from your favourites.

# Creating a group

- 1 Tap **a** to open your contacts.
- 2 Tap Groups and tap the Menu key ... Select New group.
- 3 Enter a name for the new group. You can also set a ringtone for the newly created group.
- 4 Tap **Save** to save the group.

**NOTE:** If you delete a group, the contacts assigned to that group will not be lost. They will remain in your contacts.

# Messaging

Your phone combines text and multimedia messages into one intuitive, easy-to-use menu.

#### Sending a message

- 1 Tap on the Home screen and tap open a blank message.
- 2 Enter a contact name or contact number in the To field. As you enter the contact name, matching contacts will appear. You can tap a suggested recipient. You can add more than one contact.

**NOTE:** You will be charged for a text message for every person to whom you send the message.

- 3 Tap the text field and begin composing your message.
- 4 Tap : to open the Options menu. Choose from Quick message, Insert smiley, Schedule sending, Add subject and Discard.

 $\mbox{\bf TIP!}$  You can tap the  $\ensuremath{\mathscr{O}}$  icon to attach the file, that you want to share with message.

- **5** Tap **Send** to send your message.
- 6 Responses will appear on the screen. As you view and send additional messages, a message thread is created.

#### **WARNING:**

- The 160-character limit may vary from country to country, depending on the language and how the text message is coded.
- If an image, video or audio file is added to a text message, it is automatically converted into a multimedia message and you are charged accordingly.

#### Messaging

# View mode

Unread messages are located at the top. Other messages exchanged with another party are displayed in threads and in chronological order so that you can conveniently see an overview of your conversation.

# Changing your message settings

Your phone message settings are pre-defined, so you can send messages immediately. You can change the settings according to your preferences.

• Tap the **Messaging** icon on the Home screen, tap **!!** and then tap **Settings**.

# **Email**

You can use the Email application to read emails from services like Gmail. The E-mail application supports the following account types: POP3, IMAP and Exchange. Your service provider or system administrator can provide you with the account settings you need.

#### Managing an email account

The first time you open the **Email** application, a set-up wizard opens to help you to set up an email account.

After the initial set-up, Email displays the contents of your inbox.

#### To add another email account:

• Tap 📤 > ● > Apps tab > Email > tap 📳 > Settings > ⊕ Add account.

#### To change an email account's settings:

#### To delete an email account:

# Working with account folders

Each account has an Inbox, Outbox, Sent and Drafts folder. Depending on the features supported by your account's service provider, you may have additional folders.

#### Email

# Composing and sending email

# To compose and send a message

- 1 While in the **Email** application, tap the <a></a>.
- 2 Enter an address for the message's intended recipient. As you enter text, matching addresses will be proposed from your Contacts. Separate multiple addresses using semicolons.
- **3** Tap the  $\blacksquare$  to add a Cc/Bcc and tap  $\blacksquare$  to attach files, if required.
- **4** Enter the text of the message.
- **5** Tap **▶**.

 ${f TIP!}$  When a new email arrives in your Inbox, you will be notified by a sound or vibration.

# Camera and Video

You can use the camera or camcorder to take and share pictures and videos.

# To open the Camera application

From the Home screen, tap the Apps Key  $\textcircled{\tiny{60}} >$  Camera  $\boxed{\bullet}$ . OR

Tap the **Camera** icon of from the Home screen.

TIP! If you've set your phone to use the Swipe unlock method, from the locked screen, simply press the Power/Lock Key  $\bigcirc$ , on the back of the phone, then drag the Camera icon  $\bullet$  upward to open the Camera application.

# Getting to know the viewfinder

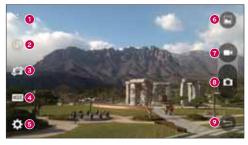

- Menus icon Tap to display the Camera settings menus. Tap again to hide the Menus icons.
- **② Flash** − Taps to turn the flash **On**, **Off** or set it to **Auto**.
- Swap camera Tap to swap between the rear camera lens and the front camera lens.

#### Camera and Video

- **◆ Mode** − Mode to select the mode from **Auto** and **Panorama**.
- **6** Settings Tap to adjust the following camera and video settings.
- **6** Gallery Tap to access your Gallery.
- **▼ Video Recording button** Tap to start recording a video.
- **3 Capture button** Tap to take a photo.
- **9** Back button Tap to exit the Camera apps.

#### **Take Pictures**

Taking pictures with your phone's built-in camera is as simple as choosing a subject, pointing the lens, and pressing a button.

# To take a picture

- 1 From the Home screen, tap the Apps Key 

  Camera .
- 2 Frame your subject on the screen.
- **3** A square around the subject indicates that the camera has focused.
- 4 Tap of to take a photo. Your picture will be automatically saved to the Gallery.

# **Record Videos**

In addition to taking pictures, you can record, view, and send videos with your phone's built-in video camera.

#### To record a video

- 1 From the Home screen, tap the **Apps Key**  $\blacksquare$  > **Camera**  $\blacksquare$ .
- 2 Frame your subject on the screen.
- 3 Tap to start recording the video.
- **4** The length of the recording is displayed on the top of the screen.

NOTE: Tap o to take pictures while recording video.

- 5 Tap to pause recording video. You can resume recording again tapping .
  OR
- **6** Tap **1** to stop recording. Your video will be automatically saved to the Gallery.

#### Camera and Video Settings

From the camera mode, tap each icon to adjust the following camera settings.

- Flash D: Taps to turn the flash On, Off or set it to Auto.
- Swap camera To swap between the rear camera lens and the front camera lens.
- Mode : Mode to select the mode from Auto and Panorama.
  - ► Auto: Captures a auto photo shot.
  - ▶ Panorama: Creates a wide photo of a panoramic view. Hold the phone horizontally, press the shutter to start and slowly sweep the camera across the scene.
- Settings To adjust the following camera and video settings.
  - ► Image size: Set the size of your picture. Choose from 13M (4160x3120), W10M (4160x2336), 9M (3120x3120) or 3M (2048x1536). Set the size of your video. Choose from FHD (1920x1080) or HD (1280x720).
  - ► Cheese shutter: Allows you to take pictures with voice commands. When on, you just say "Cheese", "Smile", "Whiskey", "Kimchi", or "LG" to take a picture.
  - ▶ Timer: Set your camera's timer. This is ideal if you want to be a part of the picture.
  - ▶ Grid: It is easily used to take better pictures to keeping horizontal and verticals.
  - ➤ SD card: Set the storage location for your pictures. Choose from IN or SD. This menu is displayed only when the SD card is inserted.
  - ▶ Help: Allows you to learn how a function works. This icon will provide you with a quick guide.

# Camera and Video

# Gesture shot

Take a picture with hand gesture. To take photo, raise your hand until front camera detects it and a box appears on the screen.

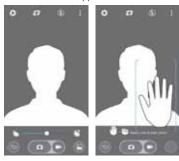

# Switch camera

Swipe to switch between the rear camera and the front camera.

# **View Your Pictures**

The Gallery is where you can access the Gallery of stored camera images. You can view them in a slideshow, share them with your friends, and delete and edit them.

- 1 From the Home screen, tap the Apps Key  $\Longrightarrow$  > Gallery  $\ggg$ .
- 2 Select a location and tap an image to view your picture.

# **Function**

# QuickMemo+

The **QuickMemo+** allows you to create memos and capture screen shots.Capture screens, draw on them and share them with family and friends with QuickMemo+.

1 (While screen is switched off) Press and hold the Volume Up key.

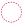

0R

0R

Touch and slide the status bar downward and tap  $\blacksquare$ .

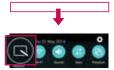

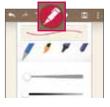

2 Select the desired menu option from Pen type, Colour, Eraser and create a memo.

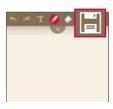

**NOTE:** Please use a fingertip while using the QuickMemo+. Do not use your fingernail.

# Using the QuickMemo+ options

You can easily use the editing tools when using the QuickMemo+.

| _ | :          | Save the memo with the current screen in the Gallery or QuickMemo+.  Option: Tap to choose Share, Paper style for the memo. |
|---|------------|----------------------------------------------------------------------------------------------------|
|   | _          | On the second with the second test of the Oalland or Oalland                                                                |
|   | <b>*</b>   | Erase the memo that you created.                                                                                            |
|   | 1          | Select the pen type and the colour.                                                                                         |
|   | Т          | Use complex concept function.                                                                                               |
| 4 | <b>\</b> \ | Undo or Redo.                                                                                                    |

# Viewing the saved QuickMemo+

Or tap **Gallery** and select the **Quickmemo+** album.

#### **Function**

# **QSlide**

From any screen, bring up a messaging, calendar, and more as a window inside your screen

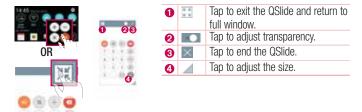

- 1 Touch and slide the status bar downwards > tap QSLIDE APPS or while using applications that support QSlide, tap . The function will be continuously displayed as a small window on your screen.
- 2 You can make a call, browse the Web, or choose other phone options. You can also use and tap the screen under the small windows when the transparency bar is not full

NOTE: The QSlide can support up to two windows at the same time.

#### **Peel Smart Remote**

Peel Smart Remote turns your phone into a Universal Remote for your home TV, and set-top box.

NOTE: Peel Smart Remote may not be available for some devices.

#### To open the Peel Smart Remote app

- 1 From the Home screen, tap > Peel Smart Remote.
- **2** Select the country or region, then choose the room to set up and tap **Done**.
- **3** Select your TV service, then follow the on-screen instructions.

#### To set up your Peel Smart Remote

- 1 From the Home screen, tap 
  Peel Smart Remote.
- 2 Tap the **Remote Control** , then tap the **Continue**.
- **3** Select the brand of device, then follow the on-screen instructions to configure the device.

#### Using Peel Smart Remote

- 1 From the Home screen, tap 
  Peel Smart Remote.
- 2 Tap the **Remote Control** , then tap to select the remote you want.
- **3** Tap the buttons on the displayed remote.

**NOTE:** The Peel Smart Remote operates the same way as an ordinary remote control infrared (IR) signals. Be careful not to cover the infrared sensor at the top of the phone when you use the Peel Smart Remote function. This function may not be supported depending on the model, the manufacturer or service company.

#### **Dual window**

The Dual window function allows you to split the screen to view two apps at the same time. To use this function, activate it in the Settings menu.

#### To activate the Dual window function

- 1 From the Home screen, tap > Settings > General tab > Dual window.
- 2 Tap the Dual window switch to toggle it On or Off.

#### To open and use the Dual window function

- 1 Touch and hold the **Back Key** to start the Dual window function.
- 2 Tap or drag the app icon you want to use. The first app you tap opens in a window at the top of the screen. The second app opens in the bottom window.
- 3 Tap a window to select and use it.
  - ▶ A blue box appears around the selected window with a blue semicircle handle between the windows.
  - ▶ Drag the blue handle to change the window sizes (one larger and one smaller).

- 4 Tap the blue handle to access the Dual window options.

  ▶ Tap the Swap icon to switch the app positions.

  ▶ Tap the View app list icon to redisplay the apps list so you can change the app for the selected window.
  - ▶ Tap the **Full screen** icon (□) to open the selected app in full screen view.
  - ▶ Tap the **Close** icon ( to close the selected window.

#### LG SmartWorld

LG SmartWorld offers an assortment of exciting content – fonts, themes, games, applications.

#### How to Get to LG SmartWorld from Your Phone

- 2 Tap 🗓 > tab Sign in and enter ID/PW for LG SmartWorld. If you have not signed up yet, tap Register to receive your LG SmartWorld membership.
- 3 Download the content you want.
- \* When you use Cellular network, data fee could be charged by data plan that you signed-up with carrier.
- \* LG SmartWorld may not be available from all carriers or in all countries.

#### NOTE: What if there is no 60 icon?

- Using a mobile Web browser, access LG SmartWorld (www.lgworld.com) and select your country.
- 2 Download the LG SmartWorld App.
- 3 Run and install the downloaded file.
- 4 Access LG SmartWorld by tapping the 6 icon.

#### Special benefit only in LG SmartWorld

- 1 Decorate your own style on your Smartphone, Use Home Theme & Keyboard Theme & Font that provided on LG SmartWorld. (However this service is available to specific device. please check in LG SmartWorld website whether it is feasible or not whether it is feasible or not)
- 2 Enjoy LG SmartWorld's special service by joining promotion that consistently provided.

# Multimedia

#### Gallery

Open the Gallery application to view albums of your pictures and videos.

#### To open the Gallery application

• From the Home screen, tap the Apps Key @ > Gallery \mathbb{M}.

#### Viewing your albums

The **Gallery** application presents the pictures and videos saved in your phone, including those you've taken with the **Camera** application and those you downloaded from the web or other locations.

- Tap the Menu Key 
   (at the top right corner of the screen) to access New Album,
   Delete, Hide/Show album, and Settings.
- Tap the **Camera icon** to return to the Camera application.
- Tap an album to open it and view its contents.
- Tap a picture or video in an album to view it.

#### To share an album

You can share the entire contents of one or more albums or individual images or videos from an album.

- 1 From the Home screen, tap the Apps Key @ > Gallery \boxedots.
- 2 Touch and hold the desired album, tap **Share**, select the application to use to share your images, then complete the sending method as necessary.

#### Working with photos

Use the **Gallery** application to view pictures that you've taken with the **Camera** application, downloaded.

#### To view a photo

- 1 From the Home screen, tap the Apps Key @ > Gallery \mathbb{M}.
- 2 Open an album and tap a picture.

3 Tap the Menu Key [1] (at the top right corner of the screen) to access Set image as, Move, Copy, Copy to Clip Tray, Slideshow, Rotate left, Rotate right, Crop, Add/Remove location, Rename, Print, or Details.

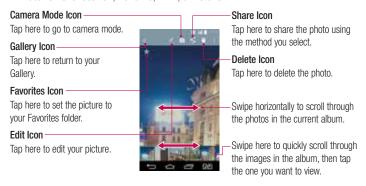

#### Working with videos

The Gallery is where you can access the Gallery of stored video images. You can view them, share them with your friends, and delete and edit them.

#### To view a video

- 1 From the Home screen, tap the Apps Key 

  Solution > Gallery 

  To view the videos stored in storage.
- 2 Tap an album to open it and view its contents.
- 3 Tap a video to view it. You can access the following options:
  - Favorites: Tap to set the video to your Favorites folder.
  - ▶ Rotation: Changing the orientation of screen content.
  - ▶ QSlide: Enables an overlay on your phone's display for easy multitasking.
  - Menu: Tap to access Screen ratio, Subtitles, Share, Settings, Details options.

#### Multimedia

Screen shot: Captures a screen shot while playing a video.

NOTE: Tap > Settings > Screenshot on.

- ▶ Volume: Tap to display the Volume slider bar, then adjust the playback volume on the slider bar.
- ▶ **tock/Unlock:** Locks the touch keys to prevent unintentional touches.

#### NOTE:

- While a video is playing, slide the left side of the screen up or down to adjust the screen brightness.
- While a video is playing, slide the right side of the screen up or down to adjust the sound.
- While playing a video, slide your finger from left to right (or vice versa) to fastforward and rewind.
- Do not press too hard; the touch screen is sensitive enough to pick up a light, but firm touch.

#### QSlide while playing videos

You can play videos in a QSlide window allowing you to use other applications while the video is playing.

- 1 Open the Gallery application and begin playing the video.
- 2 Tap the QSlide icon at the top right corner of the screen to activate the QSlide feature to play the video in a QSlide window.
- 3 To close the QSlide window, tap the Min the upper-right corner of its title bar.

#### Music

Your phone has a built-in music player that lets you play all your favorite tracks. To access the music player, tap  $\bigcirc$  >  $\bigcirc$  > Apps tab >  $\bigcirc$  Music.

#### Add music files to your phone

Start by transferring music files to your phone:

- Transfer music using Media device (MTP).
- · Download from the wireless Web.
- Synchronize your phone to a computer.
- Receive files via Bluetooth.

#### Transfer music using Media device (MTP)

- 1 Connect the phone to your PC using the USB cable.
- 2 Select the Media device (MTP) option. Your phone will appear as another hard drive on your computer. Click on the drive to view it. Copy the files from your PC to the drive folder.
- 3 When you're finished transferring files, swipe down on the Status Bar and tap **Media device (MTP) > Charge phone**. You may now safely unplug your device.

#### Playing a song

- 2 Tap Songs.
- 3 Select the song you want to play.

| $\qquad \qquad \blacksquare$ | Tap to pause playback.                                                                                                    |
|------------------------------|----------------------------------------------------------------------------------------------------|
| •                            | Tap to resume playback.                                                                                                    |
| (H)                          | Tap to skip to the next track in the album, playlist, or shuffle. Touch and hold to fast forward.                            |
| (144)                        | Tap to restart the current track or skip to the previous track in the album, playlist, or shuffle. Touch and hold to rewind. |
| =(0                          | Tap to display the Volume slider bar, then adjust the playback volume on the slider bar.                                     |

| Multimedia |                                                                                                    |  |
|------------|----------------------------------------------------------------------------------------------------|--|
| =55        | Tap to set audio effects.                                                                                                    |  |
| ×          | Tap to play the current playlist in shuffle mode (tracks are played in random order).                                                                                   |  |
|            | Tap to toggle through the repeat modes to repeat all songs, repeat current song, or repeat off.                                                                         |  |
| *          | Tap to add the song to your favourites.                                                                                                    |  |
| ≔          | Tap to open the current playlist.                                                                                                    |  |
| 1          | Tap to access <b>Search</b> , <b>Add to playlist</b> , <b>Delete</b> , <b>Share</b> , <b>Set as ringtone</b> , <b>Music video</b> , <b>Details</b> or <b>Settings</b> . |  |

To change the volume while listening to music, press the up and down volume keys on the back side of the phone.

Touch and hold any song in the list. The **Play**, **Add to playlist**, **Delete**, **Share**, **Set as ringtone**, **Details** and **Search** options will be displayed.

#### NOTE:

- Some file formats are not supported, depending on the device software.
- If the file size exceeds the available memory, an error can occur when you open files.

**NOTE:** Music file copyrights may be protected by international treaties and national copyright laws.

Therefore, it may be necessary to obtain permission or a licence to reproduce or copy music.

In some countries, national laws prohibit private copying of copyrighted material. Before downloading or copying the file, check the national laws of the relevant country concerning the use of such material.

# **Utilities**

# Setting your alarm

- 1 Tap  $\bigcirc$  >  $\bigcirc$  > Apps tab >  $\bigcirc$  Clock >  $\bigcirc$ .
- 2 Set the desired alarm time.
- 3 Set Repeat, Snooze duration, Vibration, Alarm sound, Alarm volume, Auto app starter, Puzzle lock and Memo. Tap Save.
- 4 Tap **Save** to save the alarm.

NOTE: To change alarm settings in the alarm list screen, tap the Menu key and select Settings.

# Using your calculator

- 2 Tap the number keys to enter numbers.
- 3 For simple calculations, tap the function you want to perform ( ⊕, ⊕, ⊗ or ⊕) followed by ■.
- 4 For more complex calculations, tap the Menu Key 1 and select Scientific calculator, then choose the desired functions.

# Adding an event to your calendar

- 1 Tap **△** > **●** > **Apps** tab > **■ Calendar**.
- 2 Tap and choose from Day, Week, Month, Year, or Agenda to change the month view.
- 3 Tap on the date for which you wish to add an event and tap ...
- 4 Tap **Event name** and enter the event name.
- 5 Tap Location and enter the location. Check the date and enter the time you wish your event to start and finish.
- 6 If you wish to repeat the alarm, set REPEAT and set REMINDERS, if necessary.

#### **Utilities**

7 Tap **Save** to save the event in the calendar.

# Voice Recorder

Use the voice recorder to record voice memos or other audio files.

# Recording a sound or voice

- 1 Tap 📤 > 🌑 > 🐷 Voice Recorder.
- 2 Tap to begin recording.
- 3 Tap to end the recording.
- 4 Tap ▶ to listen to the recording.

NOTE: Tap 

to access Recorded files. You can listen to the saved recording. The available recording time may differ from actual recording time.

# Sending the voice recording

- 1 Once you have finished recording, you can send the audio clip by tapping <.
- 2 Choose from any of the available methods for sharing.

# **Tasks**

This task can be synchronized with MS Exchange account. You can create task, revise it and delete it in MS outlook or MS Office Outlook Web Access.

#### To Synchronize MS Exchange

- 1 From the Home Screen, Tap  $\bigcirc$  >  $\bigcirc$  > Apps tab >  $\bigcirc$  Settings.
- 2 Tap General tab > Accounts & sync > Add account.
- ${\bf 3}\;\; {\bf Tap}\; {\bf Microsoft}\; {\bf Exchange}\; {\bf to}\; {\bf create}\; {\bf Email}\; {\bf address}\; {\bf and}\; {\bf Password}.$
- 4 Make sure if you checkmark Sync task.

NOTE: MS Exchange may not be supported depending on email server.

# Google+

Use this application to stay connected with people via Google's social network service.

**NOTE:** This application may not be available depending on the region or service provider.

# Voice Search

Use this application to search webpages using voice.

- 2 Say a keyword or phrase when **Speak now** appears on the screen. Select one of the suggested keywords that appear.

**NOTE:** This application may not be available depending on the region or service provider.

# **Downloads**

Use this application to see what files have been downloaded through the applications.

**NOTE:** This application may not be available depending on the region or service provider.

#### Utilities

# ThinkFree Viewer

ThinkFree Viewer is a professional mobile office solution that lets users conveniently view various types of office documents, including Word, Excel and PowerPoint files, anywhere or anytime, using their mobile devices.

# FM radio

Your phone has a built-in FM radio so you can tune in to your favorite stations and listen on the  ${\it go}$ .

• Tap  $\bigcirc$  >  $\bigcirc$  > Apps tab >  $\bigcirc$  FM radio.

# The Web

# Internet

Use this application to browse the Internet. Browser gives you a fast, full-color world of games, music, news, sports, entertainment and much more, right on your mobile phone wherever you are and whatever you enjoy.

**NOTE:** Additional charges apply when connecting to these services and downloading content. Check data charges with your network provider.

1 Tap  $\bigcirc$  >  $\bigcirc$  > Apps tab >  $\bigcirc$  Internet.

# Using the Web toolbar

Tap slide it upwards with your finger to open.

Tap to go back one page.

Tap to go forward one page, to the page you connected to after the current one. This is the opposite of what happens when you tap , which takes you to the previous page.

Tap to go to the Home page.

Tap to add a new window.

Tap to access bookmarks.

# Viewing webpages

Tap the address field, enter the web address and tap Go.

# Opening a page

To go to new page, tap  $\boxed{1} \rightarrow \boxed{1}$ .

To go to another webpage, tap  $\boxed{\ }$ , scroll up or down, and tap the page to select it.

#### The Web

# Searching the web by voice

Tap the address field, tap  $\underline{\mathbb{Q}}$  , speak a keyword, and then select one of the suggested keywords that appear.

**NOTE:** This feature may not be available depending on the region or service provider.

# Bookmarks

To bookmark the current webpage, tap  $\blacksquare$  > Add to bookmarks > 0K. To open a bookmarked webpage, tap  $\blacksquare$  and select one.

# History

Tap  $\blacksquare >$  **History** to open a webpage from the list of recently-visited webpages. To clear all history, tap  $\blacksquare \rightarrow$  **Yes**.

#### Chrome

Use Chrome to search for information and browse webpages.

**NOTE:** This application may not be available, depending on your region and service provider.

# Viewing webpages

Tap the Address field, and then enter a web address or search criteria.

# Opening a page

To go to a new page, tab  $\bigcirc$   $\rightarrow$  **New tab**.

To go to another webpage, tap , scroll up or down and tap the page to select it.

Syncing with other devices
Sync open tabs and bookmarks to use with Chrome on another device when you are logged in with the same Google account.
To view open tabs on other devices, tap Menu key 

→ Other devices.

Select a webpage to open.

# Adding and viewing bookmarks

To add bookmarks, tap the **Menu Key**  $\blacksquare > \square$ .

To open a bookmarked webpage, tap the Menu Key 🔢 > Bookmarks and select the desired page.

This section provides an overview of items you can change using your phone's System settings menus.

To access the Settings menu:

Tap  $\bigcirc$ , touch and hold the **Recent Apps Key**  $\bigcirc$  and select the **System settings**.

- or -

Tap  $\triangle$  >  $\blacksquare$  > Apps tab >  $\blacksquare$  Settings.

#### **Networks**

#### < Dual SIM Card >

You can configure Dual SIM settings.

**SIM card 1** – Allows you to change the SIM card name and SIM card icon for SIM card 1.

Activate slot 1 - Checkmark to activate or deactivate the SIM card slot 1.

**SIM card 2** – Allows you to change the SIM card name and SIM card icon for SIM card 2.

Activate slot 2 - Checkmark to activate or deactivate the SIM card slot 2.

**SIM card colour theme** – Allows you to select your desired colors.

**Cost save mode** – Every contact is added along with assigned SIM when adding in phone book. During Calling, matching operator SIM is identified and the operation is completed using the matching operator SIM. This makes possible to use benefit from using same operator.

NOTE: Cost save mode doesn't work during in-call.

Mobile data – Checkmark to enable data access over the mobile network. SIM card to use – You can change the default data network. All mobile packet services (Web, MMS, Email, etc) will use SIM selected on this value. When only one SIM card is inserted, the default data network is set as the inserted SIM and it is not allowed to change.

NOTE: When airplane mode is on, dual SIM settings is disabled.

#### < Wi-Fi >

Wi-Fi - Turns on Wi-Fi to connect to available Wi-Fi networks.

#### TIP! How to obtain the MAC address

To set up a connection in some wireless networks with MAC filters, you may need to enter the MAC address of your phone in the router.

You can find the MAC address in the following user interface: tap  $\bigcirc$  >  $\bigcirc$  > Apps tab >  $\bigcirc$  Settings > Networks tab > Wi-Fi >  $\bigcirc$  > Advanced Wi-Fi > MAC address.

# < Bluetooth >

Turn the Bluetooth wireless feature on or off to use Bluetooth.

#### < Mobile data >

Displays the data usage and set mobile data usage limit.

#### < Call >

Configure phone call settings such as call forwarding and other special features offered by your carrier.

# [SIM card 1/SIM card 2 Tab]

**Voicemail** – Allows you to select your carrier's voicemail service.

**Fixed dialing numbers** — Turn on and compile a list of numbers that can be called from your phone. You'll need your PIN2, which is available from your operator. Only numbers within the fixed dial list can be called from your phone.

**Call forwarding** — Choose whether to divert all calls when the line is busy, when there is no answer or when you have no signal.

**Call barring** – Lock incoming, outgoing or international calls.

Call duration – View the duration of calls including Last call, Outgoing calls, Incoming calls and All calls.

**Additional call settings** – Allows you to change the following settings:

Caller ID: Choose whether to display your number in an outgoing call.

**Call waiting:** If call waiting is activated, the handset will notify you of an incoming call while you are on a call (depending on your network provider).

#### [Common Tab]

Smart forward – Allows you to receive SIM2 calls if you are busy on SIM1 and vice versa.

 $\mbox{\bf Incoming voice call pop-up}$  – Display incoming voice call pop-up when an app is in use.

 $\begin{tabular}{ll} \textbf{Call reject} - \textbf{Allows you to set the call reject function}. Choose from \textbf{Call reject mode} \\ \textbf{or Reject calls from}. \end{tabular}$ 

 $\begin{tabular}{ll} \textbf{Decline with message} - \textbf{When you want to reject a call, you can send a quick} \\ \textbf{message using this function. This is useful if you need to reject a call during a meeting.} \\ \end{tabular}$ 

 $\label{eq:continuous_problem} \textbf{Privacy keeper} - \textbf{Hides the caller name and number for an incoming call.}$ 

**Auto answer** – Set the time before a connected hands-free device automatically answers an incoming call. Choose from **Off**, **1 sec**, **3 sec**, and **5 sec**.

**Connection vibration** – Vibrates your phone when the other party answers the call. **Save unknown numbers** – Add unknown numbers to contacts after a call.

**Power key ends call** – Allows you to select your end call.

#### < Share & connect >

**LG PC Suite** — Connect LG PC Suite with your phone to easily Manage multimedia content and apps.

#### < Tethering & networks >

 $\mbox{\bf USB}$   $\mbox{\bf tethering}$  – Connect the USB cable to share the internet connection with the computer.

**Wi-Fi hotspot** – Allows you to use your device as a Wi-Fi hotspot for other devices to use your mobile network connection.

Set up Wi-Fi hotspot: Sets the SSID and password for your Wi-Fi hotspot.

**Timeout:** Allows you to set the time after which Wi-Fi hotspot automatically turns off. **Bluetooth tethering** — Allows you to set your phone whether you are sharing the Internet connection or not.

 $\mbox{{\bf Help}}-\mbox{{\bf Tap}}$  to view help information on the USB tethering, Wi-Fi hotspot and Bluetooth tethering functions.

 $\label{eq:Airplane mode} \textbf{Airplane mode} - \textbf{After switching to Airplane mode, all wireless connections are disabled.}$ 

 $\mbox{VPN}$  – Displays the list of Virtual Private Networks (VPNs) that you've previously configured. Allows you to add different types of VPNs.

 $\begin{tabular}{ll} \textbf{Mobile networks} - \textbf{Set options for data roaming, network mode \& operators, access point names (APNs) etc. \end{tabular}$ 

# Sound

# < Sound profile >

Choose the Sound, either Sound, Vibrate only or Silent.

#### < Volumes >

Adjust the phone's volume settings to suit your needs and your environment.

# < Quiet mode >

Set up your Quiet mode. Tap the **Quiet mode** switch to toggle it On or Off. You can schedule Quiet mode to activate automatically and designate exceptions to your Quiet mode.

**Sound profile** – Choose the sound, either **Silent** or **Vibrate only**.

 $\begin{tabular}{ll} \textbf{Set time} - \textbf{Choose the Set time, either Always on or Schedule.} & \textbf{If you tap schedule, you can set the days and times to automatically turn Quiet mode on.} \\ \end{tabular}$ 

**Block notification LED** – Checkmark to turn LED notification off.

**Block alarms** – Checkmark to allow the screen not to turn on and no alarms sound. **Block incoming calls** – Checkmark to allow or block incoming calls from certain contacts.

# Incoming call settings

**Auto reply to block calls** – Set how to you want to automaticlly reply to silenced calls

**Allow repeated calls** – Checkmark to allow a call that is repeated within 3 minutes. **Allowed contact lists** – Designate which contacts calls will be allowed.

**Help** – Display Quiet mode setting information.

#### < Ringtone >

Set the ringtone for calls. You can also add a ringtone by tapping  $\blacksquare$  at the top right corner of the screen.

#### < Notification sound >

Set the notification sound. You can also add a notification sound by tapping  $\blacksquare$  at the top right corner of the screen.

#### < Ringtone with vibration >

Checkmark to set the phone to vibrate in addition to the ringtone when you receive calls.

# < Vibration type >

Set the vibration type.

# < Vibrate on tap >

Checkmark to vibrate when tapping the Home touch buttons and during other UI interactions.

# < Sound effects >

Tap to set the dial pad touch tones, touch sounds, and screen lock sound.

 $\label{eq:Dial pad touch tones} \textbf{-} \textbf{Checkmark to play tones while using dial pad.}$ 

**Touch sounds** – Checkmark to play sound when making screen selection.

 $\begin{tabular}{ll} Screen lock sound - Checkmark to play sound when locking and unlocking the screen. \end{tabular}$ 

# < Message/Call voice notifications >

Tap the **Message/call voice notification** switch to toggle it On or Off. On allows your phone to automatically read your incoming calls and/or messages out loud.

# **Display**

#### < Home screen >

**Select Home** – Set **Home** or **EasyHome** as default home.

 $\label{thm:constraint} \textbf{Theme} - \textbf{Sets} \text{ the screen theme for your device. You can download it from $\textbf{LG}$ \\ \textbf{SmartWorld}.$ 

Wallpaper – Sets the wallpaper to use on your Home screen. Select it from Gallery, Live Wallpapers, Photos or Wallpaper gallery.

Screen swipe effect – Sets the screen swipe effect options. Choose from Slide, Breeze, Accordion, Panorama, Carousel, Layer, or Domino.

**Allow Home screen looping** – Checkmark to allow continuous Home screen scrolling (loop back to first screen after last screen).

**Home backup & restore** – Set to backup and restore Home app layout and wallpaper. **Help** – Displays information regarding the Home screen items and functions.

#### < Lock screen >

Select screen lock — Set a screen lock type to secure your phone. Opens a set of screens that guide you through drawing a screen unlock pattern. Set None, Swipe, Face Unlock, Knock Code, Pattern, PIN or Password.

If you have enabled a Pattern lock type when you turn on your phone or wake up the screen, you will be asked to draw your unlock pattern to unlock the screen.

Wallpaper – Sets your Lock screen wallpaper. Select it from Gallery or Wallpaper gallery.

Widgets - Checkmark to show the wigets on Lock screen.

**Missed calls & new messages** – Show notifications of missed calls and new messages on Lock screen.

**Shortcuts** – Allows you to change the shortcuts on the **Swipe** Lock screen.

Contact info for lost phone – Show contact info on Lock screen in the event phone is lost

 $\mbox{\bf Lock timer}-\mbox{\bf Sets}$  the amount of time before the screen automatically locks after the screen has timed-out.

**Power button instantly locks** — Checkmark to instantly lock the screen when the Power/Lock Key is pressed. This setting overrides the Security lock timer setting.

# < Home touch buttons >

Set the Home Touch Keys displayed at the bottom of all of the screens. Set which ones are displayed, their position on the bar, and what they look like. Select **Button combination**, **Color**, and **Transparent background**.

#### < Font type >

Sets the type of font used for the phone and menus.

# < Font size >

Sets the size of the font displayed in the phone and menus.

#### < Brightness >

Adjusts the brightness of the screen. For best battery performance, use the dimmest comfortable brightness.

#### < Notification LED >

Tap the switch to toggle it On or Off. On will activate the LED light for the notifications you checkmark.

# < Auto-rotate screen >

Checkmark to set the phone to automatically rotate the screen based on the phone orientation (portrait or landscape).

# < Screen timeout >

Sets the amount of time before the screen times out.

#### < Screen-off effect >

Sets the screen-off effect. Choose from Retro TV, Black hole, and Fade out.

#### < Daydream >

Tap the Daydream switch to toggle it On or Off. On allows the set screensaver to be displayed when the phone is sleeping while docked and/or charging. Choose from **Clock** and **Google Photos**.

#### General

# < Language & input >

Use the Language & input settings to select the language for the text on your phone and to configure the on-screen keyboard, including words you've added to its dictionary. **Language** – Sets the language to use on your device.

**Default** – Sets the default on-screen keyboard to use when entering text.

**LG Keyboard** – Checkmark to select the LG Keyboard to enter data. Tap the Settings icon to change the following settings:

**Input language and keyboard layout** – Sets the keyboard language and characters. **Keyboard height and layout** – Personalizes your keyboard.

Path input – Checkmark to enter a word by drawing a path through all of the letters.

**Show word suggestions** – Checkmark to show words through text prediction.

**Auto-correction** — Sets your level for automatic word correction. Choose from **Off, Mild, Moderate**, and **Aggressive**.

**Update word suggestions** – Uses Swipe Connect to provide more word suggestions. To use this feature, accept the Agreement Rights.

**Additional settings** – Sets advanced settings.

**Help** – Tap the Help for more information.

**Google voice typing** – Checkmark to select Google voice typing to enter data. Tap the Settings icon to change the Google voice settings.

**Choose input languages** – Sets the languages supported with Google voice typing. **Block offensive words** – Checkmark to hide recognized offensive text.

**Offline speech recognition** – Enables voice input while offline.

**Voice Search** – Sets voice search options.

**Language** – Sets the Google search by voice language.

**"OK Google" hotword detection** – Turn this feature On to start the Google Search app simply by saying "OK Google".

**Speech output** — Sets when to use speech output. Choose from **On**, **Hands-free Only**, and **Off**. To turn on speech output only when you've got a headset attached to your phone, select Hands-free only.

**Block offensive words** – Checkmark to hide offensive voice results.

**Offline speech recognition** – Sets one or more additional languages for speech recognition when you don't have a network connection.

**Personalized recognition** — Checkmark to improve the speech recognition accuracy. **Bluetooth headset** — Checkmark to record audio through a connected Bluetooth headset.

**Text-to-speech output** — Sets the preferred speech engine and speech rate (very slow to very fast). Also plays a short demonstration of speech synthesis.

**Pointer speed** – Sets the pointer speed on a slide bar.

# < Location >

Turn on location service, your phone determines your approximate location using GPS, Wi-Fi and mobile networks.

 $\mathbf{Mode}-\mathbf{Set}$  the location mode from  $\mathbf{High}$  accuracy,  $\mathbf{Battery}$  saving and  $\mathbf{Device}$  sensors only.

**Google Search** – Tap to check **Google Search** app information.

Camera – Checkmark to tag photos or videos with their locations.

Google Location Reporting – Select whether to turn on or off Google Location Reporting options. For further information, tap || > Help.

# < Accounts & sync >

Permits applications to synchronize data in the background, whether or not you are actively working in them. Deselecting this setting can save battery power and lower (but not eliminate) data usage.

#### < Accessibility >

Improves accessibility for users who have impaired vision, hearing, or reduced dexterity. **TalkBack** – Allows you to set up the TalkBack function which assists people with impaired vision by providing verbal feedback.

Font size – Sets the font size.

**Touch zoom** — Allows you to zoom in and out by triple-tapping the screen.

**Message/call voice notifications** — Tap the Message/call voice notifications switch to toggle it On or Off. On allows you to hear automatic spoken alerts for incoming calls and messages.

Screen shades — Checkmark to dim the screen's backlight for less contrast.

Accessibility shortcut — Allows you to open the Accessibility feature quickly on any screen.

**Text-to-speech output** – Tap to customize text-to-speech (TTS) settings.

**Audio type** – Sets the audio type. Choose **Mono** or **Stereo**.

**Sound balance** — Routes the sound through both the right and left channel when a headset is connected. To manually set the audio route, move the slider on the sound balance slide bar to set it.

 $\begin{tabular}{ll} \textbf{Notification LED} - \textbf{Tap the switch to toggle it On or Off. On will activate the LED light for the notifications you checkmark. \end{tabular}$ 

Flash alerts – Checkmark to set the flash to blink for incoming calls and notifications.

**Turn off all sounds** – Checkmark to turn off all device sounds.

**Captions** — Allows you to customize caption settings for those with hearing impairments. Set **Language**, **Font size**, and **Caption style**.

**Touch feedback time** – Sets the touch feedback time.

**Touch assistant** – Show a touch board with easy access to common actions.

**Screen timeout** – Sets the screen timeout.

**Touch control areas** – Allows you to select an area of the screen to limit touch activation to just that area of the screen.

**Auto-rotate screen** – Checkmark to allow the phone to rotate the screen depending on the phone orientation (portrait or landscape).

**Password voice confirmation** – Checkmark so that your phone can read passwords you touch.

Power key ends call – Checkmark so that you can end voice calls by pressing the Power/Lock Key.

**Accessibility settings shortcut** – Sets quick, easy access to selected features when you triple-tap the Home Key.

 $\label{eq:constraint} \textbf{One-touch input} - \textbf{Checkmark to enable one-touch input. It allows each finger touch to enter a letter or character on the LG keyboard.}$ 

#### **SERVICES**

Displays the list of accessibility services installed on your phone. If none are installed, **No services installed** is displayed instead.

< One-handed operation >

**Dial keypad** — Checkmark to enable you move the dial keypad to the right or left side of the device. Simply tap the arrow to move it to one side or the other.

**LG keyboard** – Checkmark to enable you move the keyboard to the right or left side of the device. Simply tap the arrow to move it to one side or the other.

**Lock screen** — Checkmark to enable you move the PIN Lock screen keypad to the right or left side of the device. Simply tap the arrow to move it to one side or the other.

 $\label{eq:help-Displays} \textbf{Help}-\textbf{Displays information regarding one-handed operation}.$ 

# < Shortcut key >

Get quick access to apps by pressing and holding the Volume keys when screen is off or locked. Tap the Shortcut key switch at the top right corner of the screen to toggle it **On** or **Off**.

#### < Security >

Encrypt phone — Allows you to encrypt data on the phone for security. You will be required to enter a PIN or password to decrypt your phone each time you power it on. Encrypt SD card storage — Allows you to encrypt SD card storage and keep data unavailable for other devices.

 $\mathbf{Set}\ \mathbf{up}\ \mathbf{SIM}\ \mathbf{card}\ \mathbf{lock} - \mathbf{Sets}\ \mathbf{the}\ \mathbf{PIN}\ \mathbf{to}\ \mathbf{lock}\ \mathbf{your}\ \mathbf{SIM}\ \mathbf{card}\ \mathbf{and}\ \mathbf{allows}\ \mathbf{you}\ \mathbf{to}\ \mathbf{change}$  the  $\mathbf{PIN}.$ 

 $\label{eq:password} \textbf{Password typing visible} - \textbf{Show the last character of the hidden password as you type.}$ 

 $\label{eq:phone administrators} \textbf{Phone administrators} - \textbf{Displays the list of administrators, allowing you to deactivate device administrators.}$ 

**Unknown source** – Checkmark to allow installation of non-Play Store apps.

**Verify apps** – Checkmark to disallows or warn before installation of apps that may cause harm to your phone.

**Notification access** – Sets to enable the Lock screen to read your notifications.

**Storage type** – Displays the current storage type.

**Trusted credentials** – Display trusted CA certificates.

**Install from storage** – Allows you to install a secure certificate from storage.

**Clear credentials** – Deletes all secure certificates and related credentials and erases the secure storage's own password. you're prompted to confirm you want to clear this data.

# < Guest mode >

Use Guest mode when you let someone else use your phone. They'll only be able to use the apps that you've selected. Once you set it up, you can easily put your phone in Guest mode by drawing a specified guest pattern on the Lock screen that you set, which is different from your normal pattern.

**Allowed app** – Tap to select the apps available to be viewed in Guest mode.

**Wallpaper** – Sets the background (wallpaper) for your Guest mode Lock screen.

**Lock screen type** – Tap to create the unlock sequence for Guest mode.

**Help** – Displays information regarding Guest mode.

#### < Gestures >

Silence incoming calls – Checkmark to enable you to flip the phone to silence incoming calls.

Snooze or stop alarm — Checkmark to enable you to simply flip the phone to snooze or stop the alarm.

Pause video — Checkmark to enable you to simply flip the phone to pause the currently playing video.

 ${f Help}$  — Opens a help guide on how to use the Gestures features of your device.

 $\begin{tabular}{ll} \textbf{Motion sensor calibration} - \textbf{Allows you to improve the accuracy of the tilt and speed of the sensor.} \end{tabular}$ 

# < QuickCircle case >

Allows you to see a small portion of the screen through the closed case.

Select apps-Sets the apps that can be used directly in the case's window without opening the case.

**Auto-unlock screen** – Checkmark to automatically unlock the screen when you open the case and the screen lock is set to swipe.

Help - Displays QuickCircle case information.

# < Dual Window >

Tap the Dual window switch to toggle it On or Off. On enables you to touch and hold the Back Key to activate two app windows at the same time.

**Split view** – Checkmark to automatically open the Dual window feature when you tap a link on the full screen or tap an email attachment (images only).

**Help** – Displays help information about using the Dual window feature.

# < Date & time >

Use **Date & time** settings to set how dates will be displayed. You can also use these settings to set your own time and time zone rather than obtaining the current time from the mobile network.

# < Storage >

Use the Storage menu to monitor the used and available space in your phone.

#### < Battery >

# **BATTERY INFORMATION**

The Battery charge information is displayed on a battery graphic along with the percentage of the remaining charge and its status.

Touch the Battery charge icon to display the Battery use screen to see battery usage level and battery use details. It displays which components and applications are using the most battery power. Tap one of the entries to see more detailed information.

**Battery percentage on status bar** – Checkmark to display the battery level percentage on the Status Bar next to the battery icon.

# BATTERY SAVER

Tap the Battery saver switch to toggle it On or Off. Tap Battery saver to access the following settings:

**Battery saver** – Sets the battery charge percent level that will automatically turn on Battery saver. Choose from Immediately, 10% battery, 20% battery, 30% battery, and 50% battery.

**Help** – Display battery saving items information.

# < Smart cleaning >

Display the space in use and free in your phone. Tap the **Menu Key** [1], then tap **Settings** to set notification interval and idle time period.

#### < Apps >

Allows you to view details about the apps installed on your phone, manage their data, and force them to stop.

#### < Default message app >

Set **Messaging** or **Hangouts** as default app.

#### < Backup & reset >

This menu allows you to back up and/or erase your data.

Back up my data – Checkmark to backup app data, Wi-Fi passwords, and other settings to Google servers.

**Backup account** – Sets the account to backup.

**Automatic restore** – Checkmark to allow your phone to automatically restore backed up settings and data when an app is reinstalled on the phone.

**LG Backup service** — Backs up all information on the device and restores it in the event of data loss or replacement.

**Factory data reset** – Reset your settings to the factory default values and delete all your data. If you reset the phone this way, you are prompted to re-enter the same information as when you first started Android.

# < Printing >

Allows you to print the content of certain screens (such as web pages displayed in Chrome) to a printer connected to the same Wi-Fi network as your Android device.

#### < About phone >

View legal information and check your phone status and software version.

# PC software (LG PC Suite)

"LG PC Suite" PC software is a program that helps you connect your device to a PC via a USB cable and Wi-Fi. Once connected, you can use the functions of your device from your PC.

# With your "LG PC Suite" PC Software, You Can...

- Manage and play your media contents (music, movie, picture) on your PC.
- Send multimedia contents to your device.
- Synchronizes data (schedules, contacts, bookmarks) in your device and PC.
- Backup the applications in your device.
- Update the softwares in your device.
- · Backup and restore the device data.
- Play multimedia contents of your PC from your device.
- Backup and create and edit the memos in your device

**NOTE:** You can use the Help menu from the application to find out how to use your "LG PC Suite" PC software.

#### Installing "LG PC Suite" PC Software

"LG PC Suite" PC software can be downloaded from the webpage of LG.

- **1** Go to www.lg.com and select a country of your choice.
- 2 Go to SUPPORT > Mobile > Select the Model.
- 3 Click PC SYNC from MANUALS & DOWNLOAD and click DOWNLOAD to download "LG PC Suite" PC software.

# PC software (LG PC Suite)

# System Requirements for "LG PC Suite" PC software

- OS: Windows XP (Service pack 3) 32bit, Windows Vista, Windows 7, Windows 8
- CPU: 1 GHz or higher processors
- Memory: 512 MB or higher RAMs
- Graphic card: 1024 x 768 resolution, 32 bit color or higher
- HDD: 500 MB or more free hard disk space (More free hard disk space may be needed depending on the volume of data stored.)
- Required software: LG integrated drivers, Windows Media Player 10 or later

#### NOTE: LG Integrated USB Driver

LG integrated USB driver is required to connect an LG device and PC and installed automatically when you install "LG PC Suite" PC software application.

# Synchronizing your Device to a PC

Data from your device and PC can be synchronized easily with "LG PC Suite" PC software for your convenience. Contacts, schedules and bookmarks can be synchronized.

The procedure is as follows:

- 1 Connect your device to PC. (Use a USB cable or Wi-Fi connection.)
- 2 Slide down the status bar > Tap Tap for more USB options then select Media device (MTP).
- 3 After connection, run the program and select the device section from the category on the left side of the screen.
- 4 Click Synchronize personal data to select.
- **5** Select the checkbox of contents to synchronize and click the **Sync** button.

**NOTE:** To synchronize your phone with your PC, you need to install LG PC Suite onto your PC. Please refer to previous pages to install LG PC Suite.

# Moving contacts from your Old Device to your New Device

- 1 Export your contacts as a CSV file from your old device to your PC using a PC sync program.
- 2 Install "LG PC Suite" on the PC first. Run the program and connect your Android mobile phone to the PC using a USB cable.
- **3** On the top menu, select **phone** > **Import/Export contacts** > **Export to your phone**.
- **4** A popup window to select the file type and a file to export will appear.
- **5** On the popup, click the **Select** and Windows Explorer will appear.
- **6** Select the contacts file to export in Windows Explorer and click the **Open**.
- 7 Click Export.
- 8 A Field mapping popup to link the contacts in your device and new contacts data will appear.
- **9** If there is a conflict between the data in your PC contacts and device contacts, make the necessary selections or modifications in LG PC Suite.
- 10 Click OK.

# Phone software update

# Phone software update

# LG Mobile phone software update from the Internet

For more information about using this function, please visit http://www.lg.com/common/index.jsp  $\rightarrow$  select your country and language.

This feature allows you to conveniently update the firmware on your phone to a newer version from the Internet without needing to visit a service center. This feature will only be available if and when LG makes a newer firmware version available for your device. Because the mobile phone firmware update requires the user's full attention for the duration of the update process, please make sure you check all instructions and notes that appear at each step before proceeding. Please note that removing the USB data cable during the upgrade may seriously damage your mobile phone.

**NOTE:** LG reserves the right to make firmware updates available only for selected models at its own discretion and does not guarantee the availability of the newer version of the firmware for all handset models.

# LG Mobile Phone software update via Over-the-Air (OTA)

This feature allows you to conveniently update your phone's software to a newer version via OTA, without connecting using a USB data cable. This feature will only be available if and when LG makes a newer firmware version available for your device. You should first check the software version on your mobile phone: Settings > General tab > About phone > Common tab > Update Center > Software Update > Check now for update.

NOTE: Your personal data from internal phone storage—including information about your Google account and any other accounts, your system/application data and settings, any downloaded applications and your DRM licence—might be lost in the process of updating your phone's software. Therefore, LG recommends that you backup your personal data before updating your phone's software. LG does not take responsibility for any loss of personal data.

 $\ensuremath{\text{NOTE:}}$  This feature depends on your network service provider, region and country.

# About this user guide

# About this user quide

- Before using your device, please carefully read this manual. This will ensure that you
  use your phone safely and correctly.
- Some of the images and screenshots provided in this guide may appear differently on your phone.
- Your content may differ from the final product, or from software supplied by service providers or carriers, This content may be subject to change without prior notice. For the latest version of this manual, please visit the LG website at www.lg.com.
- Your phone's applications and their functions may vary by country, region, or hardware specifications. LG cannot be held liable for any performance issues resulting from the use of applications developed by providers other than LG.
- LG cannot be held liable for performance or incompatibility issues resulting from
  edited registry settings being edited or operating system software being modified. Any
  attempt to customize your operating system may cause the device or its applications
  to not work as they should.
- Software, audio, wallpaper, images, and other media supplied with your device are licensed for limited use. If you extract and use these materials for commercial or other purposes is, you may be infringing copyright laws. As a user, you are fully are entirely responsible for the illegal use of media.
- Additional charges may be applied for data services, such as messaging, uploading and downloading, auto-syncing, or using location services. To avoid additional charges, select a data plan to is suitable for your needs. Contact your service provider to obtain additional details.

# **Trademarks**

- $\bullet$  LG and the LG logo are registered trademarks of LG Electronics.
- All other trademarks and copyrights are the property of their respective owners.

# DivX HD PIVX

**ABOUT DIVX VIDEO:** DivX® is a digital video format created by DivX, LLC, a subsidiary of Rovi Corporation. This is an official DivX Certified® device that has passed rigorous testing to verify that it plays DivX video. Visit divx.com for more information and software tools to convert your files into DivX videos.

**ABOUT DIVX VIDEO-ON-DEMAND:** This DivX Certified® device must be registered in order to play purchased DivX Video-on-Demand (VOD) movies. To obtain your registration code, locate the DivX VOD section in your device setup menu. Go to vod.divx.com for more information on how to complete your registration.

DivX Certified® to play DivX® video up to HD 720p, including premium content. DivX®, DivX Certified® and associated logos are trademarks of Rovi Corporation or its subsidiaries and are used under license.

# Accessories

These accessories are available for use with the your phone. (Items described below  ${\bf may}\ {\bf be}\ {\bf optional.})$ 

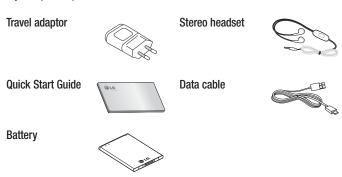

# NOTE:

- Always use genuine LG accessories.Failure to do this may void your warranty.
- Accessories may vary in different regions.

# Troubleshooting

This chapter lists some problems you might encounter when using your phone. Some problems require you to call your service provider, but most are easy to fix yourself.

| Message                           | Possible causes                                                                     | Possible corrective measures                                                                                                    |
|-----------------------------------|-------------------------------------------------------------------------------------|----------------------------------------------------------------------------------------------------|
| Micro-USIM card error             | There is no<br>Micro-USIM card<br>in the phone<br>or it is inserted<br>incorrectly. | Make sure that the Micro-USIM card is correctly inserted.                                                                                                    |
| No network                        | Signal is weak or you are outside the carrier network.                              | Move toward a window or into an open area. Check the network operator coverage map.                                                                                          |
| connection/<br>Dropped<br>network | Operator applied new services.                                                      | Check whether the Micro-USIM card is more than 6~12 months old. If so, change your Micro-USIM card at your network provider's nearest branch. Contact your service provider. |
| Codes do not match                | To change a security code, you will need to confirm the new code by re-entering it. | If you forget the code, contact your service provider.                                                                                                    |
|                                   | The two codes you have entered do not match.                                        |                                                                                                    |

# Troubleshooting

| Message                          | Possible causes                                             | Possible corrective measures                                 |
|----------------------------------|-------------------------------------------------------------|--------------------------------------------------------------|
| No<br>applications<br>can be set | Not supported by service provider or registration required. | Contact your service provider.                               |
|                                  | Dialling error                                              | New network not authorized.                                  |
| Calls not<br>available           | New Micro-USIM card inserted.                               | Check for new restrictions.                                  |
|                                  | Pre-paid charge limit reached.                              | Contact service provider or reset limit with PIN2.           |
| Phone cannot be switched on      | On/Off key pressed too briefly.                             | Press the On/Off key for at least two seconds.               |
|                                  | Battery is not charged.                                     | Charge battery. Check the charging indicator on the display. |

| Message                                            | Possible causes                           | Possible corrective measures                         |
|----------------------------------------------------|-------------------------------------------|------------------------------------------------------|
|                                                    | Battery is not charged.                   | Charge battery.                                      |
|                                                    | Outside temperature is too hot or cold.   | Make sure phone is charging at a normal temperature. |
| Charging error                                     | Contact problem                           | Check the charger and its connection to the phone.   |
|                                                    | No voltage                                | Plug the charger into a different socket.            |
|                                                    | Charger defective                         | Replace the charger.                                 |
|                                                    | Wrong charger                             | Use only original LG accessories.                    |
| Number not allowed                                 | The Fixed dialling number function is on. | Check the Settings menu and turn the function off.   |
| Impossible<br>to receive /<br>send SMS<br>& photos | Memory full                               | Delete some messages from your phone.                |
| Files do not open                                  | Unsupported file format                   | Check the supported file formats.                    |

# Troubleshooting

| Message                                            | Possible causes               | Possible corrective measures                                                                                                    |
|----------------------------------------------------|-------------------------------|----------------------------------------------------------------------------------------------------|
| The screen does not turn on when I receive a call. | Proximity sensor problem      | If you use a protection tape or case, make sure it has not covered the area around the proximity sensor. Make sure that the area around the proximity sensor is clean. |
| No sound                                           | Vibration mode                | Check the settings status in the sound menu to make sure you are not in vibration or silent mode.                                                                      |
| Hangs up or freezes                                | Intermittent software problem | Try to perform a software update via the website.                                                                                                    |

| FAQ                                |                                                                                                    |                                                                                                    |
|------------------------------------|----------------------------------------------------------------------------------------------------|----------------------------------------------------------------------------------------------------|
| Category Sub- Category             | Question                                                                                                    | Answer                                                                                                    |
| BT<br>Bluetooth<br>Devices         | What are the functions available via Bluetooth                                                                    | You can connect a Bluetooth audio device such as a Stereo/Mono headset or Car Kit. Also, when the FTP server is connected to a compatible device, you can share content stored on the storage media. |
| BT<br>Bluetooth<br>Headset         | If my Bluetooth<br>headset is connected,<br>can I listen to my<br>music through<br>my 3.5 mm wired<br>headphones? | Yes, you can listen to your music through the last connected device.                                                                                                    |
| Data<br>Contacts<br>Backup         | How can I backup<br>Contacts?                                                                                     | The Contacts data can be synchronized between your phone and Gmail™.                                                                                                    |
| <b>Data</b> Synchronization        | Is it possible to set up one-way sync with Gmail?                                                                 | Only two-way synchronization is available.                                                                                                    |
| <b>Data</b> Synchronization        | Is it possible to synchronize all email folders?                                                                  | The Inbox is automatically synchronized. You can view other folders by tapping the Menu Key and select Folders to choose a folder.                                                                   |
| Google™<br>Service<br>Gmail Log-In | Do I have to log into<br>Gmail whenever I want<br>to access Gmail?                                                | Once you have logged into Gmail, no need to log into Gmail again.                                                                                                    |

# FAQ

| Category Sub- Category                  | Question                                                                                                    | Answer                                                                                                    |
|-----------------------------------------|----------------------------------------------------------------------------------------------------|----------------------------------------------------------------------------------------------------|
| Google™<br>Service<br>Google<br>Account | Is it possible to filter emails?                                                                                 | No, email filtering is not supported via the phone.                                                             |
| Phone<br>Function<br>Email              | What happens when I execute another application while writing an email?                                          | Your email will automatically be saved as a draft.                                                              |
| Phone<br>Function<br>Ringtone           | Is there a file size<br>limitation for when I<br>want to use MP3 file<br>as ring tone?                           | There is no file size limitation.                                                                               |
| Phone<br>Function<br>Message<br>Time    | My phone does not<br>display the time of<br>receipt for messages<br>older than 24 hrs. How<br>can I change this? | You will only be able to see the times for messages received the same day.                                      |
| Phone<br>Function<br>Navigation         | Is it possible to install<br>another navigation<br>application on my<br>phone?                                   | Any application that is available at Play Store™ and is compatible with the hardware can be installed and used. |
| Phone<br>Function<br>Synchronisation    | Is it possible to<br>synchronize my<br>contacts from all my<br>email accounts?                                   | Only Gmail and MS Exchange server (company email server) contacts can be synchronized.                          |

| Category<br>Sub-<br>Category           | Question                                                             | Answer                                                                                                    |
|----------------------------------------|----------------------------------------------------------------------|----------------------------------------------------------------------------------------------------|
| Phone<br>Function<br>Wait and<br>Pause | Is it possible to save a contact with Wait and Pause in the numbers? | If you transferred a contact with the W & P functions saved into the number, you will not be able to use those features. You will need to re-save each number.  How to save with Wait and Pause:  1. From the Home screen, tap the Phone icon .  2. Dial the number, then tap the Menu Key .  3. Tap Add 2-sec pause or Add wait. |
| Phone<br>Function<br>Security          | What are the phone's security functions?                             | You are able to set the phone to require that an Unlock Pattern be entered before the phone can be accessed or used.                                                                                                    |

| FAQ                                    |                                        |                                                                                                    |
|----------------------------------------|----------------------------------------|----------------------------------------------------------------------------------------------------|
| Category<br>Sub-<br>Category           | Question                               | Answer                                                                                                    |
| Phone<br>Function<br>Unlock<br>Pattern | How do I create the<br>Unlock Pattern? | <ol> <li>1. From the Home screen, tap the Apps Key</li> <li>2. Tap Settings &gt; Display tab &gt; Lock screen.</li> <li>3. Tap Select screen lock &gt; Pattern. The first time you do this, a short tutorial about creating an Unlock Pattern will appear.</li> <li>4. Set up by drawing your pattern once, and once again for confirmation.</li> <li>Precautions to take when using the pattern lock.</li> <li>It is very important to remember the unlock pattern you set. You will not be able to access your phone if you use an incorrect pattern five times. You have five chances to enter your unlock pattern, PIN or password. If you have used all 5 opportunities, you can try again after 30 seconds. (Or, if you preset the backup PIN, you can use the backup PIN code to unlock the pattern.)</li> </ol> |

| Category<br>Sub-<br>Category             | Question                                                                                            | Answer                                                                                                    |
|------------------------------------------|----------------------------------------------------------------------------------------------------|----------------------------------------------------------------------------------------------------|
| Phone<br>Function<br>Unlock<br>Pattern   | What should I do if I forget the unlock pattern and I didn't create my Google account on the phone? | If you have forgotten your pattern: If you logged into your Google account on the phone but failed to enter the correct pattern 5 times, tap the forgot pattern button. You are then required to log in with your Google account to unlock your phone. If you have not created a Google account on the phone or you have forgotten it, you will have to perform a hard reset.  Caution: If you perform a factory reset, all user applications and user data will be deleted. Please remember to backup any important data before performing a factory reset. |
| Phone<br>Function<br>Memory              | Will I know when my memory is full?                                                                 | Yes, you will receive a notification.                                                                                                    |
| Phone<br>Function<br>Language<br>Support | Is it possible to change<br>my phone's language?                                                    | The phone has multilingual capabilities. To change the language:  1. From the Home screen, tap the Apps Key  and tap Settings.  2. Tap General tab > Language & input > Language.  3. Tap the desired language.                                                                                                    |

| Ш | L | 7 | u |
|---|---|---|---|
|   |   |   |   |
|   |   |   |   |

| Category Sub- Category                            | Question                                                                                                    | Answer                                                                                                    |
|---------------------------------------------------|----------------------------------------------------------------------------------------------------|----------------------------------------------------------------------------------------------------|
| Phone<br>Function<br>VPN                          | How do I set up a VPN?                                                                                                    | VPN access configuration is different for each company. To configure VPN access from your phone, you must obtain the details from your company's network administrator.                                                                                                    |
| Phone<br>Function<br>Screen time<br>out           | My screen turns off<br>after only 15 seconds.<br>How can I change the<br>amount of time for the<br>backlight to turn off? | <ol> <li>From the Home screen, tap the Apps Key .</li> <li>Tap Settings &gt; Display tab.</li> <li>Tap Screen timeout.</li> <li>Tap the preferred screen backlight timeout time.</li> </ol>                                                                                                    |
| Phone<br>Function<br>Wi-Fi &<br>mobile<br>network | When Wi-Fi and<br>mobile network are<br>both available, which<br>service will my phone<br>use?                            | When using data, your phone may default to the Wi-Fi connection (if Wi-Fi connectivity on your phone is set to On). However, there will be no notification when your phone switches from one to the other.  To know which data connection is being used, view the mobile network or Wi-Fi icon at the top of your screen. |
| Phone<br>Function<br>Home<br>screen               | Is it possible to remove<br>an application from the<br>Home screen?                                                       | Yes. Just touch and hold the icon until<br>the dustbin icon appears at the top<br>and center of the screen. Then, without<br>lifting your finger, drag the icon to the<br>trash can.                                                                                                    |

| Category<br>Sub-<br>Category                             | Question                                                                                                    | Answer                                                                                                    |
|----------------------------------------------------------|----------------------------------------------------------------------------------------------------|----------------------------------------------------------------------------------------------------|
| Phone<br>Function<br>Application                         | I downloaded an<br>application and it<br>causes a lot of errors.<br>How do I remove it?                           | 1. From the Home screen, tap the Apps Key . 2. Tap Settings > General tab > Apps > DOWNLOADED. 3. Tap the application, then tap Uninstall. |
| Phone<br>Function<br>Charger                             | Is it possible to charge<br>my phone using a USB<br>data cable without<br>installing the necessary<br>USB driver? | Yes, the phone will be charged by the USB cable regardless of whether the necessary drivers are installed or not.                          |
| Phone<br>Function<br>Alarm                               | Can I use music files for my alarm?                                                                               | Yes. In the Alarm clock setting, select the song as the Alarm sound.                                                                       |
| Phone<br>Function<br>Alarm                               | Will my alarm be<br>audible or will it go off<br>if the phone is turned<br>off?                                   | No, this is not supported.                                                                                                    |
| Phone<br>Function<br>Alarm                               | If my ringer volume is<br>set to Off or Vibrate,<br>will I hear my alarm?                                         | Your alarm is programmed to be audible even in these scenarios.                                                                            |
| Recovery<br>Solution<br>Hard Reset<br>(Factory<br>Reset) | How can I perform a factory reset if I can't access the phone's setting menu?                                     | If your phone does not restore to its original condition, use a hard reset (factory reset) to initialize it.                               |

Body-worn Operation
This device was tested for typical body-worn operations with the back of the phone kept 0.39 inches (1cm) from the body. To comply with FCC RF exposure requirements, a minimum separation distance of 0.39 inches (1cm) must be maintained between the user's body and the back of the phone. Belt-clips, holsters and similar accessories containing metallic components may not be used. Body-worn accessories that cannot maintain 0.39 inch (1cm) separation distance between the user's body and the back of the phone, and have not been tested for typical body-worn operations may not comply with FCC RF exposure limits and should be avoided.

#### FCC Part 15.19 statement

FCC Part 15.19 statement. This device complies with part 15 of FCC rules. Operation is subject to the following two conditions: (1) This device may not cause harmful interference, and (2) this device must accept any interference received, including interference that may cause undesired operation.

FCC Part 15.21 statement Changes or Modifications that are not expressly approved by the manufacturer could void the user's authority to operate the equipment.

FCC Part 15.105 statement
This equipment has been tested and found to comply with the limits for a class B digital device, pursuant to Part 15 of the FCC Rules. These limits are designed to provide reasonable protection against harmful interference in a residential installation. This equipment generates uses and can radiate radio frequency energy and, if not installed and used in accordance with the instructions, may cause harmful interference to radio communications. However, there is no guarantee that interference will not occur in a particular installation. If this equipment does cause harmful interference or television reception, which can be determined by turning the equipment off and on, the user is encouraged to try to correct the interference by one or more of the following measures:

- Reorient or relocate the receiving antenna.

- Increase the separation between the equipment and receiver.

- Connect the equipment into an outlet on a circuit different from that to which the receiver is connected.

- connected.

   Consult the dealer or an experienced radio/TV technician for help.